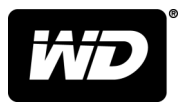

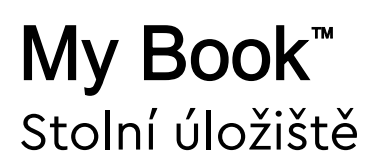

Uživatelská příručka

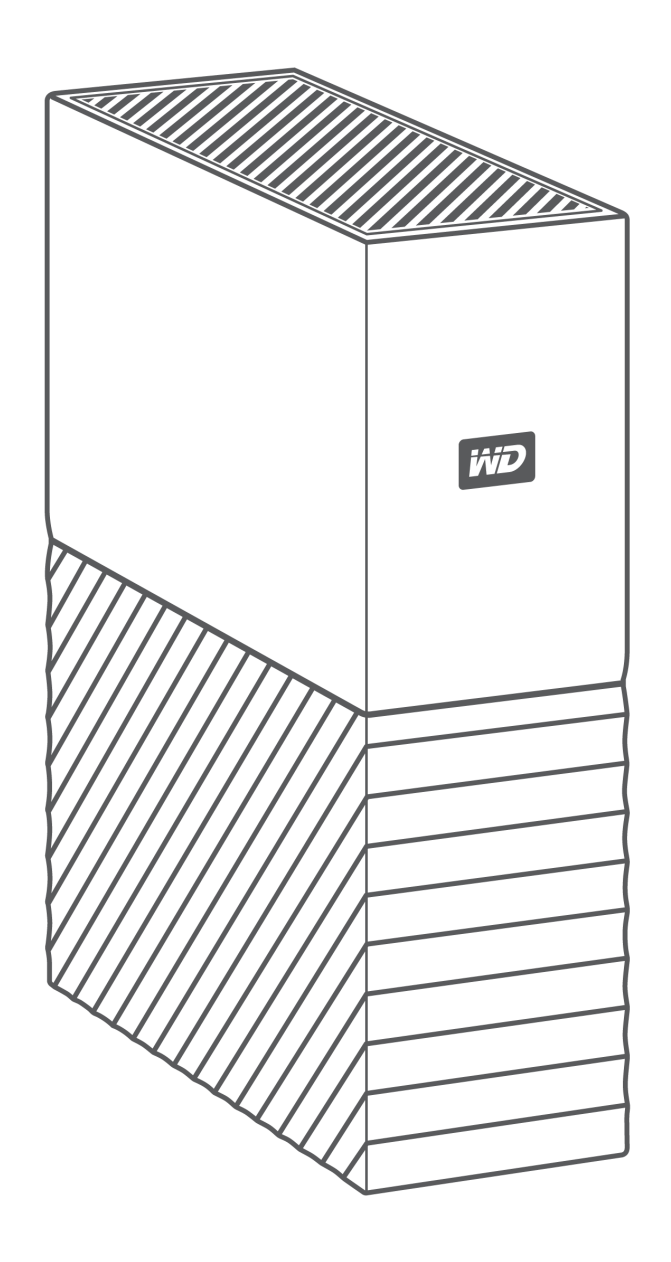

# <span id="page-1-0"></span>Přístup k online podpoře

Navštivte webové stránky naší podpory na adrese [support.wdc.com](https://support.wdc.com) a vyberte si z těchto témat:

- **E [Registrace](http://register.wdc.com)** registrace produktu WD a možnost získání nejnovější aktualizace a speciální nabídky na adrese [register.wdc.com](http://register.wdc.com).
- **E [Ke stažení](http://support.wdc.com/downloads.aspx)** stáhněte si software a aktualizace pro produkt WD z adresy [support.wdc.com/downloads](http://support.wdc.com/downloads.aspx).
- **[E-mailová podpora](https://support.wdc.com/support/case.aspx)** získejte technickou a další podporu prostřednictvím e-mailu na adrese [support.wdc.com/support.](https://support.wdc.com/support/case.aspx)
- **[Záruční a RMA servis](http://support.wdc.com/warranty/)** získejte záruku, výměnu produktu (RMA), stav RMA, příslušenství a informace o obnově dat na adrese [support.wdc.com/warranty](http://support.wdc.com/warranty/).
- **· [Znalostní databáze](http://support.wdc.com/knowledgebase/)** hledejte podle klíčového slova, fráze nebo ID odpovědi na adrese [support.wdc.com/knowledgebase.](http://support.wdc.com/knowledgebase/)
- **E [Komunita společnosti WD](http://community.wdc.com)** sdílejte názory a spojte se s ostatními uživateli WD na adrese [community.wdc.com.](http://community.wdc.com)
- **· [Telefonická podpora](https://support.wdc.com)** získejte telefonní čísla na podporu podle regionu na adrese [support.wdc.com](https://support.wdc.com).

# Obsah

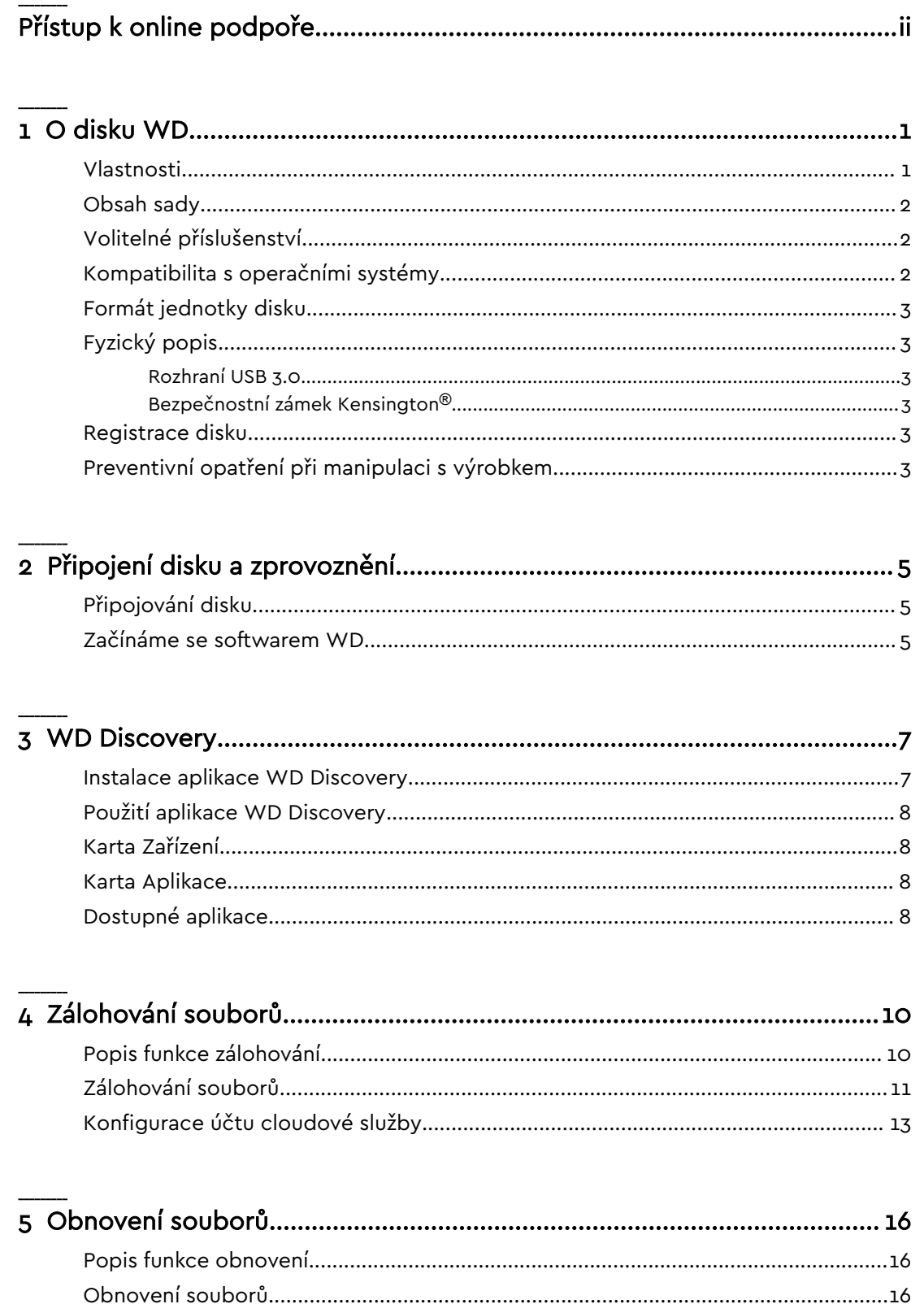

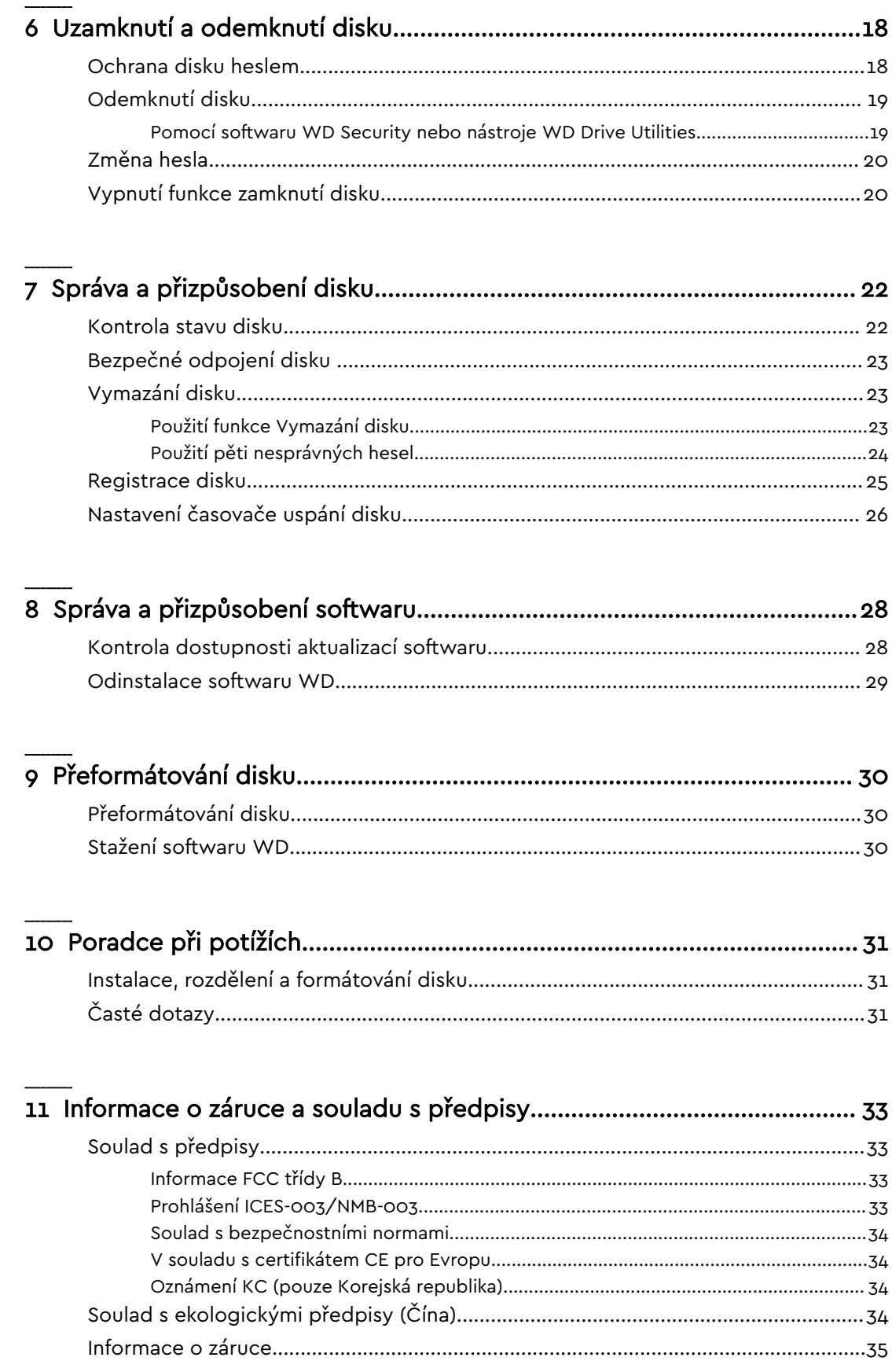

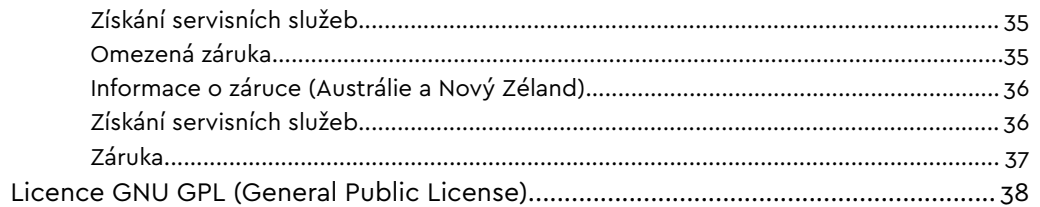

## <span id="page-5-0"></span>O disku WD

Vítá vás pevný disk pro stolní počítače My Book™. Tento disk nabízí vysokou kapacitu v elegantním stolním zařízení. Zajišťuje ultra rychlé připojení k rozhraní USB 3.0, místní a cloudové zálohování a ochranu heslem za účelem ochrany vašich souborů před zneužitím.

Tato úvodní kapitola obsahuje následující témata:

Vlastnosti [Obsah sady](#page-6-0) [Volitelné příslušenství](#page-6-0) [Kompatibilita s operačními systémy](#page-6-0) [Formát jednotky disku](#page-7-0) [Fyzický popis](#page-7-0) [Rozhraní USB 3.0](#page-7-0) [Bezpečnostní zámek Kensington](#page-7-0)® [Registrace disku](#page-7-0) [Preventivní opatření při manipulaci s výrobkem](#page-7-0)

### Vlastnosti

**Kompletní záloha –** Se stolním úložištěm My Book vybaveným softwarem WD Backup a kompatibilním s Apple Time Machine se vaše fotografie, videa, hudba a dokumenty neztratí. Můžete nastavit automatické spuštění zálohování dle vašeho plánu. Stačí si vybrat čas a frekvenci zálohování důležitých souborů vašeho systému. Stolní úložiště My Book také skvěle funguje se softwarem Acronis® True Image™ WD Edition pro plánování kompletních záloh systému. S výkonem WD Backup, kompatibilitou s Apple Time Machine a softwarem Acronis True Image WD Edition máte k dispozici pravidelné kompletní zálohování, díky kterému můžete obnovit data v případě počítačového viru, selhání počítače nebo náhodného stisknutí klávesy Delete.

**Ochrana heslem s hardwarovým šifrováním –** 256bitové hardwarové šifrování AES disku My Book se softwarem WD Security™ pomáhá udržet váš obsah v soukromí a bezpečí. Stačí si aktivovat ochranu heslem a nastavit vlastní heslo. V zájmu rychlého a pohodlného přístupu k datům můžete software WD Security nastavit tak, aby automaticky odemykal disk po připojení k vašemu počítači. Ušetříte si tak neustálé zadávání hesla.

**Nové provedení –** Výrazné, energické provedení stolního úložiště My Book vás jistě zaujme. Stolní úložiště má nové provedení a dává vám možnost vyjádřit sebe sama!

**Snadné používání –** Stolní úložiště My Book je připraveno k použití ihned po vybalení, takže můžete ihned přenášet soubory, ukládat vzpomínky a zálohovat. Je dodáváno <span id="page-6-0"></span>s veškerým softwarem, který budete potřebovat k ochraně svých dat, včetně softwaru WD Backup a WD Security. Je také kompatibilní s Apple Time Machine.

## Obsah sady

Souprava disku My Book obsahuje následující součásti:

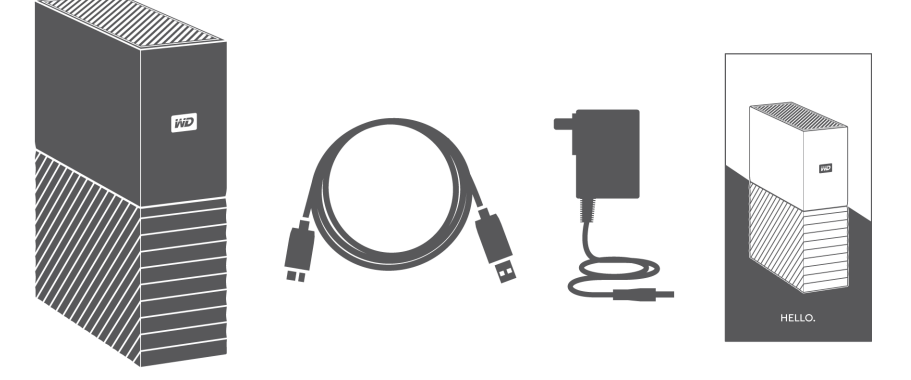

- Disk My Book se softwarem WD Discovery™, WD Backup™, WD Drive Utilities™ a WD Security<sup>™</sup>
- Kabel USB 3.0
- Napájecí adaptér
- Stručný průvodce instalací

## Volitelné příslušenství

Informace o volitelném příslušenství k výrobkům společnosti WD najdete na adrese www.wdc.com

## Kompatibilita s operačními systémy

Disk My Book, software WD Drive Utilities a WD Security jsou kompatibilní s následujícími operačními systémy:

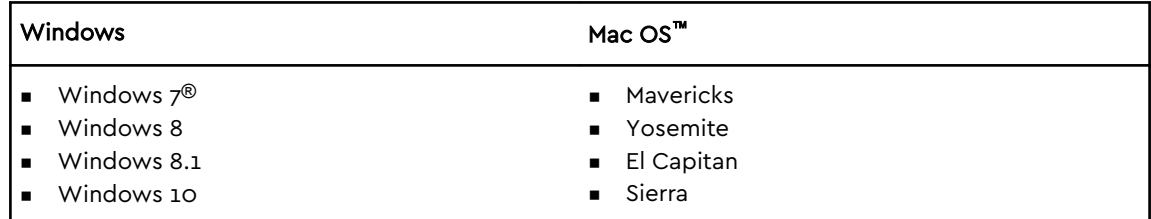

Software WD Backup je kompatibilní s níže uvedenými operačními systémy:

■ Windows 7

- Windows 8
- Windows 8.1
- Windows 10

<span id="page-7-0"></span>Kompatibilita se může lišit v závislosti na konfiguraci hardwaru a operačním systému.

Nejvyššího výkonu a spolehlivosti dosáhnete, nainstalujete-li vždy nejnovější aktualizace softwaru a aktualizace SP. U počítačů s operačním systémem Windows otevřete nabídku **Start** a zvolte možnost **Windows Update** (Aktualizace systému Windows). U počítačů Mac přejděte do nabídky **Apple** a vyberte možnost **Software Update** (Aktualizace softwaru) nebo **App Store**.

### Formát jednotky disku

Disk My Book byl formátován jedním oddílem se systémem souborů exFAT, aby byl kompatibilní se všemi aktualizovanými operačními systémy Windows a Mac.

## Fyzický popis

Disk My Book má:

 $\quad \blacksquare \;$  Napájecí konektor, port rozhraní a bezpečnostní zámek na zadní straně.

### Rozhraní USB 3.0

Rözhraní USB 3.0 podporuje přenosovou rychlost až 5 Gb/s. USB 3.0 je zpětně kompatibilní s USB 2.0. Rozhraní USB 2.0 podporuje přenosovou rychlost až  $480$  Mb/s.

### Bezpečnostní zámek Kensington®

Bezpečnostní zámek Kensington® je součástí systému proti krádeži a podporuje standardní bezpečnostní kabely Kensington (prodávané samostatně). Další informace o bezpečnostním zámku Kensington, systému zabezpečení Kensington a dostupných produktech naleznete na webu [www.kensington.com.](http://www.kensington.com)

### Registrace disku

Vždy zaregistrujte zařízení My Book, abyste mohli získávat nejnovější aktualizace a speciální nabídky. Zařízení můžete jednoduše zaregistrovat prostřednictvím softwaru WD Discovery. Další možností je online registrace na adrese [register.wdc.com](https://support.wdc.com/support/productregistration.aspx).

### Preventivní opatření při manipulaci s výrobkem

Výrobky WD jsou složitá zařízení, se kterými se musí během vybalování a instalace manipulovat opatrně. Hrubou manipulací, nárazy nebo vibracemi se disky mohou poškodit. Při vybalování a instalaci externího disku vždy dodržujte následující bezpečnostní opatření:

■ Dejte pozor, aby disk nespadl a nebyl vystaven nárazům.

- Během činnosti diskem nepohybujte.
- Produkt nepoužívejte jako přenosný disk.
- Aby mohl vzduch volně proudit, nezakrývejte žádný z otvorů na pouzdře disku.

# <span id="page-9-0"></span>Připojení disku a zprovoznění

V této kapitole jsou uvedeny pokyny týkající se připojení disku k počítači a instalace softwaru WD na počítač. Obsahuje následující témata:

Připojování disku Začínáme se softwarem WD

# Připojování disku

- 1. Zapněte počítač.
- 2. Připojte disk k počítači podle obrázku uvedeného níže.
- 3. Ověřte, že se jednotka zobrazí v nástroji pro správu souborů vašeho počítače.
- 4. Pokud se zobrazí okno Nalezen nový hardware, zavřete je klepnutím na tlačítko **Storno**. Správný ovladač disku bude nainstalován softwarem WD.

Disk My Book je nyní připraven k použití jako externí úložné zařízení. Jeho možnosti můžete vylepšit instalací softwaru WD, který je k dispozici na disku:

- WD Discovery
- WD Backup
- WD Security
- **■** WD Drive Utilities

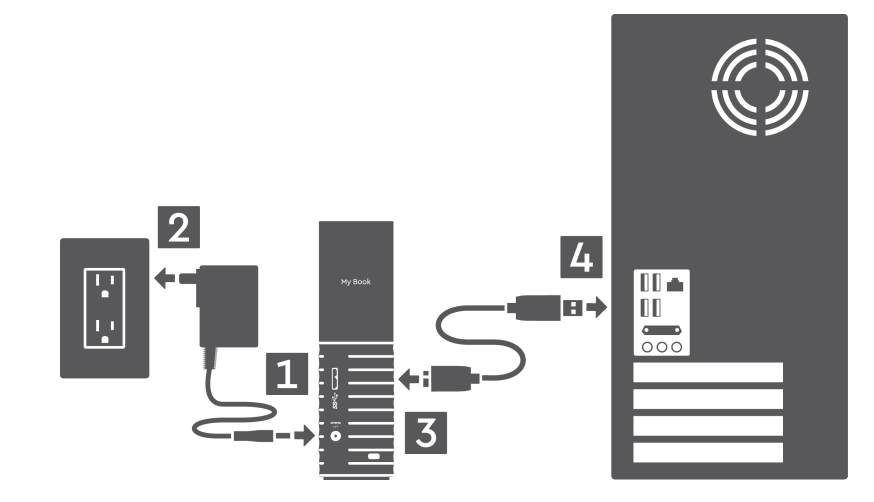

## Začínáme se softwarem WD

- 1. V případě systému Windows spusťte program WD Discovery.exe a nainstalujte software WD, který vám pomůže získat plán zálohování a upravit nastavení disku. Pokud nemáte připojení k internetu, nainstalujte nástroje WD Backup™ a WD Drive Utilities™ ze složky WD Software Offline Installers > For Windows.
- 2. V případě počítače Mac otevřete soubor WD Discovery for Mac.dmg a nainstalujte software WD, který vám pomůže upravit nastavení disku. Pokud

nemáte připojení k internetu, nainstalujte nástroj WD Drive Utilities™ ze složky WD Software Offline Installers > For Mac.

# <span id="page-11-0"></span>WD Discovery

Z disku My Book můžete nainstalovat aplikaci WD Discovery, která představuje kolekci nástrojů pro správu disku, například WD Backup, WD Security a WD Drive Utilities. WD Discovery je aplikace umístěná v oznamovací oblasti hlavního panelu systému Windows – v pravém dolním rohu obrazovky uvidíte její malou ikonu. Aplikaci můžete i odepnout, což způsobí, že se otevře v okně.

Kapitola obsahuje následující témata:

Instalace aplikace WD Discovery

[Použití aplikace WD Discovery](#page-12-0)

[Karta Zařízení](#page-12-0)

[Karta Aplikace](#page-12-0)

[Dostupné aplikace](#page-12-0)

### Instalace aplikace WD Discovery

Aplikaci WD Discovery můžete instalovat ze svého disku.

- 1. Klikněte dvakrát na soubor **WD Discovery.exe**.
- 2. Klikněte na možnost **Instalovat**.
- 3. Podle potřeby nainstalujte aktualizace aplikace.

Obrazovka aplikace WD Discovery zobrazuje seznam připojených zařízení, možnost importovat data z cloudového úložiště nebo sociálních sítí, zprávy o aktualizacích a odkaz na registraci disku.

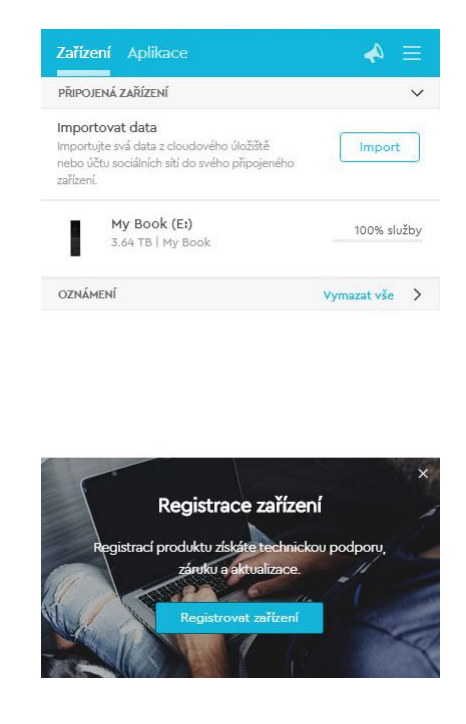

# <span id="page-12-0"></span>Použití aplikace WD Discovery

Ve výchozím nastavení je aplikace WD Discovery viditelná v oznamovací oblasti hlavního panelu. Pokud se zdá, že aplikace náhle zmizela, je velmi pravděpodobně odepnutá, což znamená, že je spuštěná v okně.

Doporučujeme, abyste disk co nejdříve zaregistrovali. Registrace přináší řadu výhod, například:

- Lze stanovit záruční dobu.
- Oznámení o softwarových a hardwarových aktualizacích pro registrované disky.
- K dispozici jsou služby podpory.

## Karta Zařízení

Karta Zařízení zobrazuje seznam disků a svazků na discích, které jsou připojeny k vašemu systému. Položky obsahují název zařízení, písmeno jednotky, název produktu a procento zbývajícího volného místa. Kliknutím na položku v seznamu disků otevřete okno Průzkumníka souborů.

# Karta Aplikace

Karta Aplikace zobrazuje seznam aplikací WD, které jsou obsažené v sadě WD Discovery, a aplikace třetích stran, které vytvořily jiné společnosti a organizace. Mezi aplikace WD patří následující:

- $\blacksquare$  WD Backup: zajišťuje snadné a jednoduché zálohování osobních souborů, fotografií, videí a hudby.
- WD Drive Utilities: pomáhá udržovat výkonnost disku na maximu a zahrnuje nastavení spánku, stavu, RAID a funkce vymazání disku.
- WD Security: zajišťuje funkce ochrany heslem a 256bitového hardwarového šifrování dat na podporovaném pevném disku WD.

# Dostupné aplikace

K dispozici je řada aplikací třetích stran. Pokud chcete zobrazit jejich seznam, klikněte na kartu Dostupné aplikace.

**Poznámka:** Aplikace zobrazené na kartě Dostupné aplikace jsou vytvořené jinými společnostmi a organizacemi, ale jsou vyzkoušené a schválené k používání na disku My Book. Pokud potřebujete úplné pokyny, podmínky softwarové licence nebo informace o záruce, obraťte se na vydavatele.

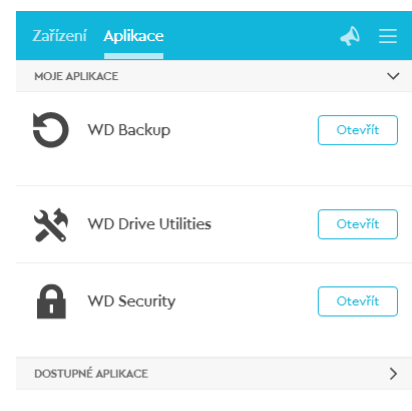

# <span id="page-14-0"></span>Zálohování souborů

Tato kapitola obsahuje následující témata:

Popis funkce zálohování

[Zálohování souborů](#page-15-0)

[Konfigurace účtu cloudové služby](#page-17-0)

# Popis funkce zálohování

Software WD Backup je aplikace pro plánované zálohování, která automaticky zálohuje vybrané soubory podle plánu, který vyberete.

Při vytváření plánu zálohování zadejte následující hodnoty:

- Cíl externí úložiště, na které zkopírujete soubory pro ochranu zálohováním. Cíl zálohování může být libovolný z podporovaných:
	- Externí úložné zařízení
	- Učet cloudové služby
- Zdroj počítačové soubory a složky, které zkopírujete do záložní cílové složky pro ochranu zálohováním. Zdroj zálohování může být libovolný z následujících:
	- Interní pevný disk nebo oddíl pevného disku
	- Externí úložné zařízení
	- Účet podporované cloudové služby
- Plán doba dne, den v týdnu a měsíc, kdy se má zálohování spustit.

Pokud po vytvoření plánu zálohování kliknete na tlačítko Spustit zálohování , software WD Backup zkopíruje všechny zadané záložní zdrojové soubory a složky do určeného cíle zálohování. Software WD Backup pak na základě zadaného plánu automaticky zálohuje následující položky:

- Nový soubor vytvořený nebo zkopírovaný do zařízení nebo složky chráněné zálohováním
- Existující soubor chráněný zálohováním, který byl změněn

Tato ochrana je automatická – software WD Backup ji zajistí bez jakékoli akce z vaší strany. Stačí nechat k počítači připojený zdroj zálohování a cílová zařízení.

**Poznámka:** Při každém odpojení a opětovném připojení cíle zálohování nebo zdrojového zařízení software WD Backup znovu vyhledá ve zdrojovém zálohovaném zařízení nové a změněné soubory a potom bude pokračovat v ochraně automatickým zálohováním podle plánu.

**Vyloučené soubory** – Software WD Backup nezálohuje svůj vlastní plán zálohování ani soubory, které mají konkrétní:

- Atributes: reparsePoint, temporary
- Názvy: \AppData\Roaming\Microsoft\Windows, [CommonApplicationData] \Western Digital\, [CommonApplicationData]\Microsoft\Windows\Caches\,

<span id="page-15-0"></span>config.msi, MSOCache, ntuser.dat, ntuser.ini, [RecycleBin], \$recycle.bin, recycler, [Root]\Drivers\, [Root]\Temp\, System Volume Information, .WD Hidden Items, [Windows]

- Přípony: .ds\_store, .temp, .tmp, .wdsync
- Počáteční hodnotu: ~
- Koncové hodnoty: desktop.ini, .dropbox, .dropbox.attr, hiberfil.sys, -journal, pagefile.sys, thumbs.db

### Zálohování souborů

- 1. Otevřete dialogové okno Vyberte úložné zařízení WD nebo cloudovou službu kliknutím na možnost:
	- **E** Přidat plán zálohování na obrazovce WD Backup
	- **Konfigurovat zálohu** v nabídce zobrazení WD Backup z hlavního panelu systému Windows
- 2. Dialogové okno Vybrat úložné zařízení WD nebo cloudovou službu obsahuje všechna hardwarová zařízení a účty cloudových služeb, které můžete použít pro cílové zálohovací zařízení:
	- a. Výběrem zvýrazněte zařízení, které chcete použít.
	- b. Pokud máte více než tři dostupná zařízení, použijte tlačítka pro přechod doleva a doprava a zobrazte je všechna.

c. Kliknutím na tlačítko Další zobrazte dialogové okno Instalace je dokončena: Poznámka:

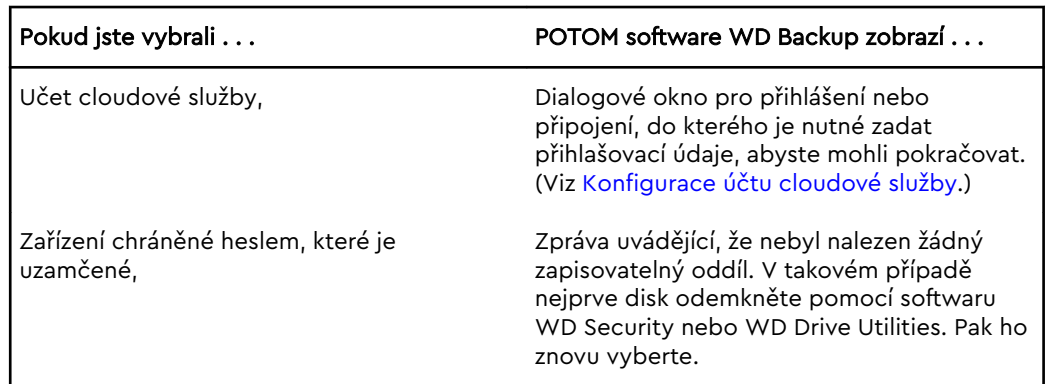

3. Při počáteční (výchozí) konfiguraci nastavení zálohování v dialogovém okně Instalace je dokončena se zálohují všechny položky ve složce Windows Users pro uživatelské jméno vašeho počítače, a to každou hodinu.

V dialogovém okně Instalace je dokončena:

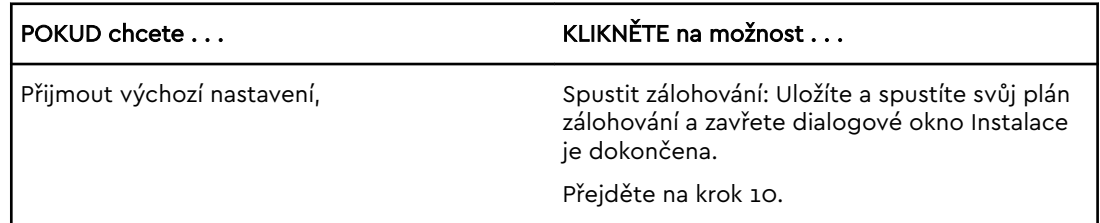

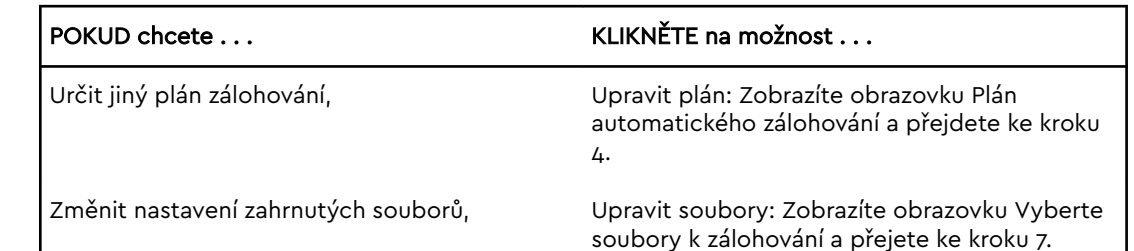

4. Na obrazovce Plán automatického zálohování vyberte možnost pro požadovaný plán automatického zálohování:

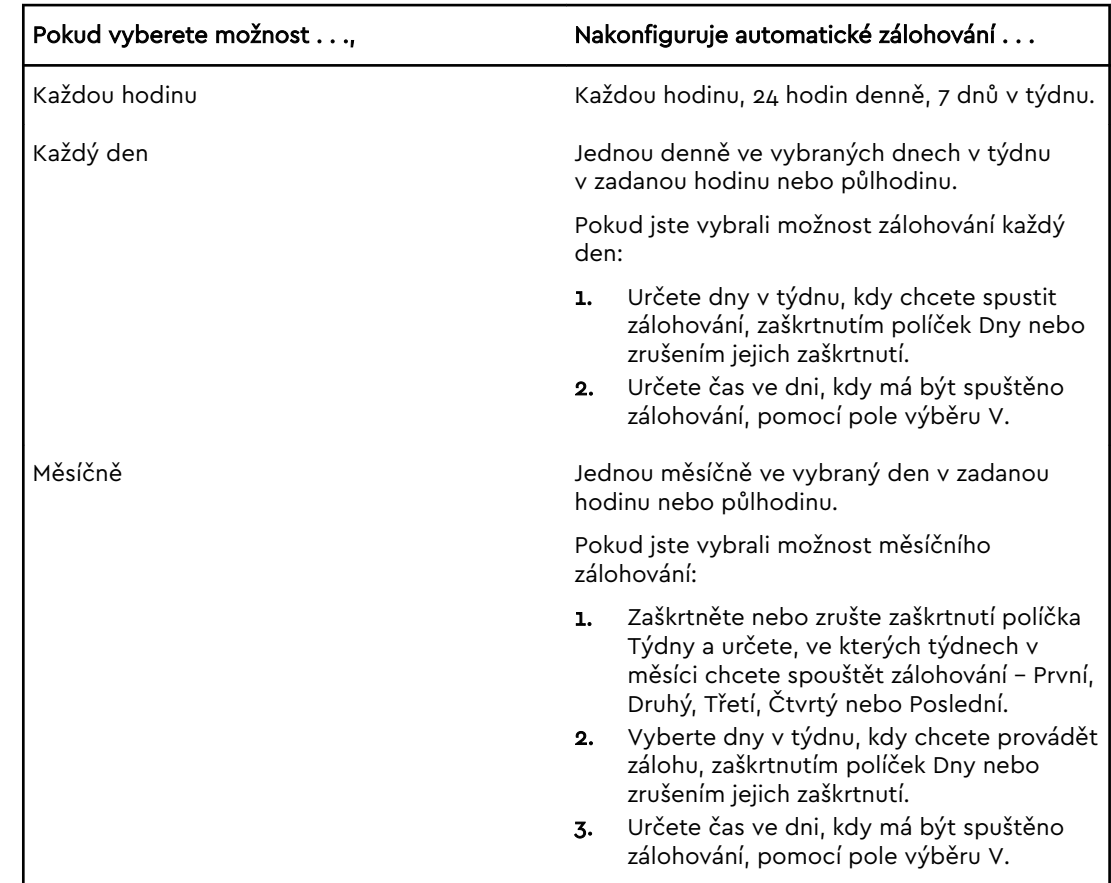

- 5. Kliknutím na tlačítko OK uložíte a zanesete změny do plánu zálohování a zavřete obrazovku Plán automatického zálohování.
- 6. Po změně plánu zálohování:

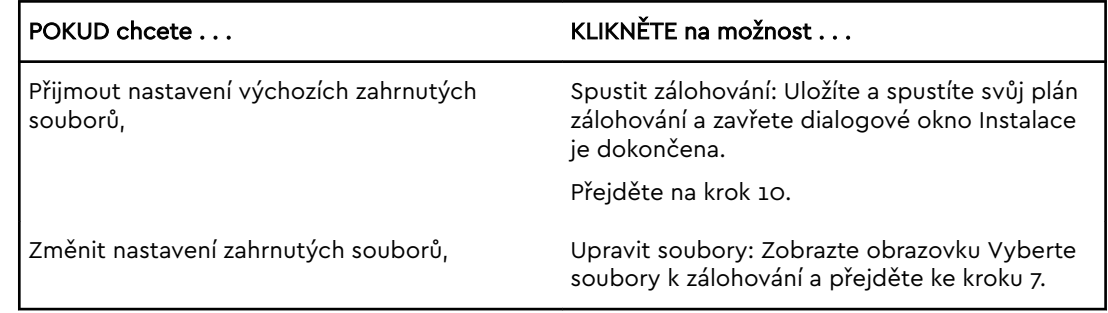

- 7. Na obrazovce Vyberte soubory k zálohování:
	- a. Kliknutím vyberte zařízení, které obsahuje soubory, které chcete zálohovat:
- <span id="page-17-0"></span>**■** Tento počítač
- Dropbox
- **Poznámka:** Pokud se soubory a složky, které chcete zálohovat, nacházejí na účtu služby Dropbox a vy jste nenakonfigurovali účet pro přístup softwaru WD Backup, projděte si informace v části Konfigurace účtu cloudové služby
- b. V zobrazení struktury souborů vybraného zařízení kliknutím na voliče otevřete seznamy a zaškrtněte políčko u všech souborů a složek, které chcete zálohovat. Výběr zaškrtávacího políčka u složky automaticky zaškrtne políčka všech souborů a podsložek umístěných ve zvolené složce.
- c. Zrušte zaškrtnutí políčka u souborů a složek, které do zálohování nechcete zahrnout. Zrušení zaškrtnutí políček u složky automaticky zruší zaškrtnutí políček všech souborů a podsložek umístěných ve zvolené složce.

**Poznámka:** Výchozí zdroj zálohování je vše v uživatelské složce systému Windows podle vašeho uživatelského jména počítače. Nezapomeňte vymazat daný výběr, pokud nechcete zahrnout tyto soubory a složky do zálohování.

- d. Kliknutím na tlačítko OK uložte výběr a zavřete obrazovku Vyberte soubory k zálohování.
- 8. Ověřte, zda jsou specifikace automatického zálohování a zahrnutých souborů správné.
- 9. Kliknutím na tlačítko Spustit zálohování uložíte a spustíte svůj plán zálohování a zavřete dialogové okno Instalace je dokončena.
- 10. Software WD Backup spustí první zálohování okamžitě a zobrazí zprávu o probíhajícím zálohování s procentuální hodnotou dokončení (x % dokončeno) v dialogovém okně Zálohování. Po dokončení počátečního zálohování se zálohování spustí automaticky v souladu s určeným plánem.

## Konfigurace účtu cloudové služby

Než budete moci začít využívat cloudovou službu jako zdrojové nebo cílové zálohovací zařízení, je nutné v účtu nakonfigurovat přístup softwaru WD Backup.

- 1. Otevřete dialogové okno Vyberte úložné zařízení WD nebo cloudovou službu kliknutím na možnost:
	- **Přidat plán zálohování** na obrazovce WD Backup:

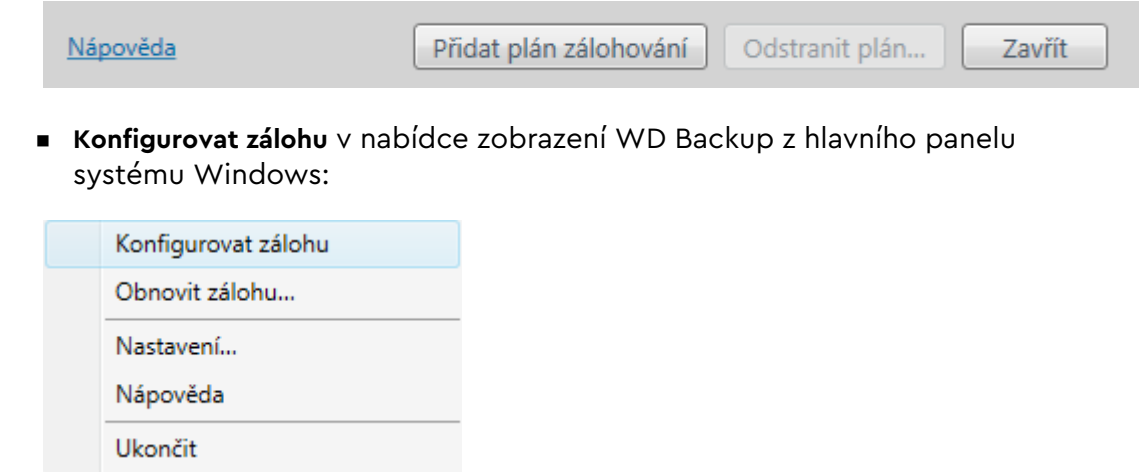

2. V dialogovém okně Vyberte úložné zařízení WD nebo cloudovou službu zvýrazněte ikonu Dropbox:

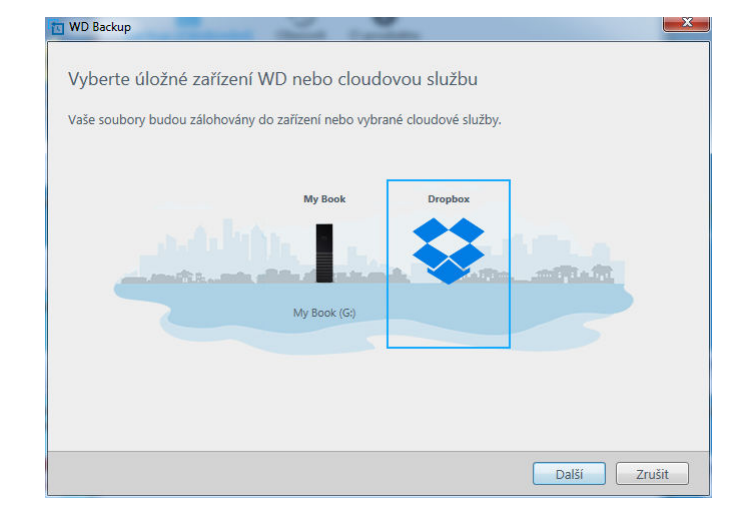

3. Kliknutím na tlačítko Další zobrazte dialogové okno připojení účtu Dropbox:

#### Připojení ke službě Dropbox

Kliknutím na položku Přihlásit povolte softwaru WD Backup přístup k vašemu účtu služby Dropbox.

Přihlásit

Poté, co softwaru WD Backup povolíte přístup k vašemu účtu, dokončete proces připojení kliknutím na tlačítko Dokončit.

Dokončit

- 4. V dialogovém okně pro připojení:
	- a. Klikněte na možnost Přihlásit se. Software WD Backup za vás vytvoří požadavek na připojení a využije váš webový prohlížeč pro přístup k webu služby Dropbox.
	- b. Nemáte-li na webu služby Dropbox uloženy své přihlašovací údaje, zadejte svou e-mailovou adresu a heslo a poté kliknutím na možnost **Přihlásit** zobrazte požadavek na připojení softwaru WD Backup.
	- c. Potvrďte požadavek připojení kliknutím na možnost Povolit.
	- d. Oznámení Úspěch! znamená, že softwaru WD Backup byl udělen přístup k vašemu účtu služby Dropbox.
	- e. Kliknutím na tlačítko Dokončit v dialogovém okně pro připojení ke službě Dropbox dokončete konfiguraci a zobrazte dialogové okno Nastavení bylo dokončeno, kde je jako cílové zařízení pro zálohu vybrána služba Dropbox:

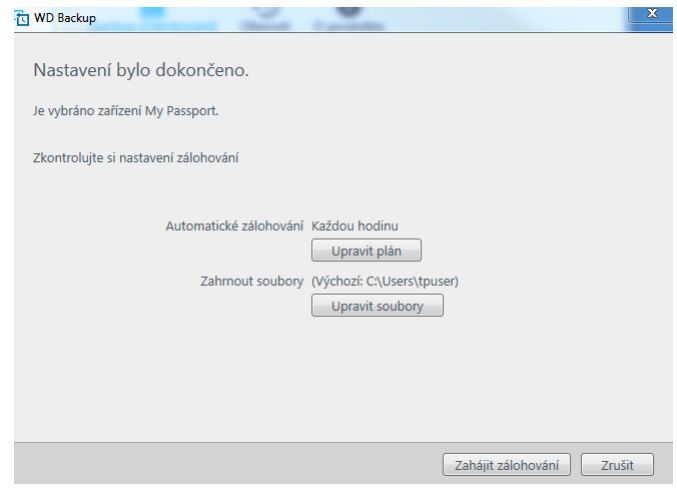

# <span id="page-20-0"></span>Obnovení souborů

Tato kapitola obsahuje následující témata:

Popis funkce obnovení

Obnovení souborů

## Popis funkce obnovení

Software WD Backup usnadňuje obnovení souborů, které jsou zálohovány na cílovém zálohovacím zařízení, a to do:

- původního umístění na zdrojovém zálohovaném zařízení,
- libovolného jiného vybraného umístění.

Obnovení je postup skládající se obvykle ze čtyř kroků:

- 1. Vyberte cílové zálohovací zařízení a naplánovanou zálohu se soubory, které chcete obnovit.
- 2. Vyberte umístění pro obnovení souborů.
- 3. Určete, co chcete obnovit buď samostatné soubory a složky, nebo veškerý obsah.
- 4. Obnovte soubory.

### Obnovení souborů

- 1. Otevřete dialogové okno **Obnovit** kliknutím na jednu z následujících položek:
	- **B** Obnovit na obrazovce WD Backup:
	- **Obnovit soubory** v nabídce zobrazení WD Backup z hlavního panelu systému Windows.
- 2. V dialogovém okně Obnovit:
	- a. Pokud je k počítači připojeno více než jedno cílové zálohovací zařízení, vyberte kliknutím zařízení obsahující zálohované soubory, které chcete obnovit.
	- b. Vyberte možnost pro umístění obnovených souborů:

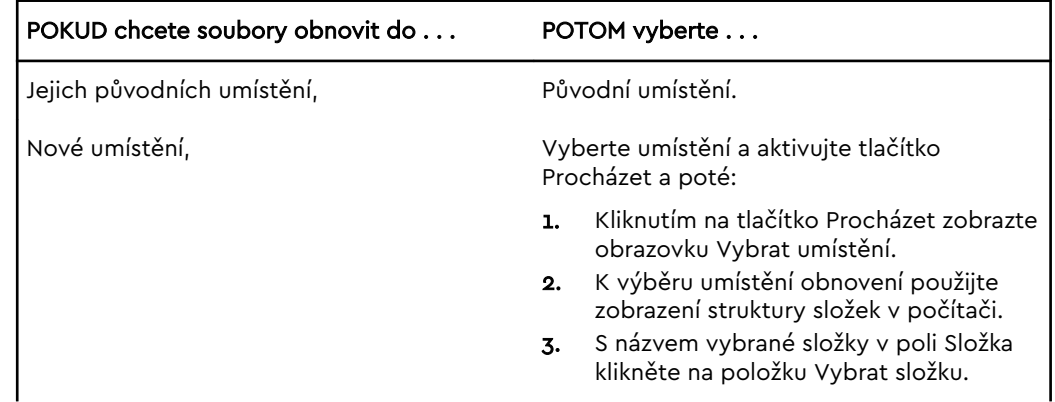

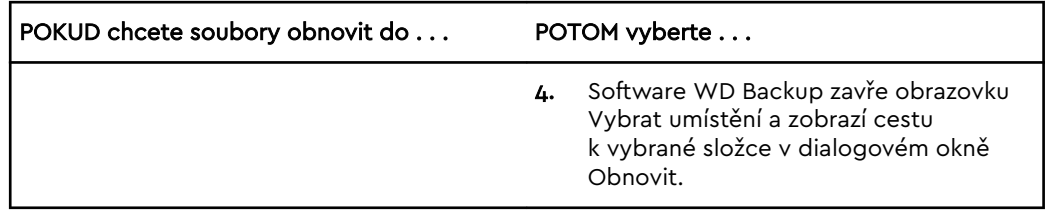

- c. Kliknutím na položku Vybrat soubory k obnovení zobrazte obrazovku Obnovení souborů s výchozí vybranou poslední zálohou v části Zobrazení souborů ze seznamu.
- 3. Na obrazovce Obnovení souborů:
	- a. V seznamu Zobrazit soubory z vyberte zálohu obsahující soubory, které chcete obnovit.
	- b. Pomocí zobrazení struktury složky vybrané zálohy určete soubory, které chcete obnovit:

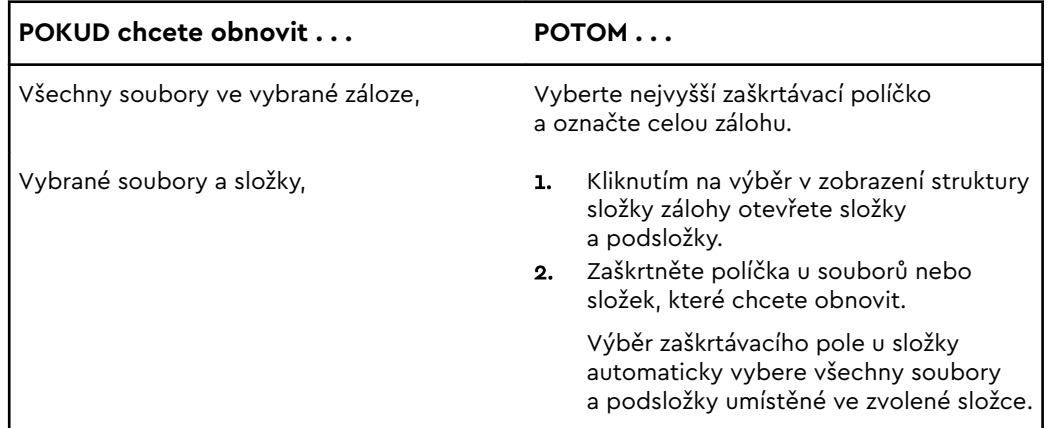

c. Kliknutím na položku **Obnovit** obnovte vybrané soubory nebo složky do zadaného umístění.

# <span id="page-22-0"></span>Uzamknutí a odemknutí disku

Tato kapitola obsahuje následující témata:

Ochrana disku heslem

[Odemknutí disku](#page-23-0)

[Změna hesla](#page-24-0)

[Vypnutí funkce zamknutí disku](#page-24-0)

### Ochrana disku heslem

Pokud se obáváte, že by k disku mohla získat přístup cizí osoba, a nechcete, aby měla přístup k vašim souborům, můžete disk ochránit heslem. Heslo lze použít k uzamknutí a odemknutí disku. V závislosti na své poloze<sup>1</sup> můžete pomocí hesla zašifrovat svá data.

Software používá heslo k elektronickému uzamknutí a odemknutí disku. Pokud toto heslo zapomenete, ztratíte přístup k datům a na disk nebude možné zapisovat nová data. Před dalším použitím budete disk muset vymazat.

- 1. Spuštění softwaru WD Security:
	- Pokud jste nainstalovali a otevřeli sadu WD Discovery, můžete aplikaci WD Security spustit na kartě Aplikace, kde příslušnou aplikaci vyhledáte a kliknete na možnost **Otevřít**.
	- Popřípadě můžete aplikaci spustit z nabídky Start systému Windows. Klikněte na **Start > Všechny programy > WD Discovery > Další aplikace WD > WD Security** nebo **Start > Všechny programy > Aplikace WD > WD Security**.
- 2. Pokud je k počítači připojeno více podporovaných disků, vyberte ten, pro který chcete heslo vytvořit.
- 3. Přečtěte si upozornění o možné ztrátě dat, zapomenete-li své heslo.
- 4. Zadejte heslo, které obsahuje nanejvýš 25 znaků, do pole **Heslo**.
- 5. Zadejte znovu heslo do pole **Ověření hesla**.
- 6. Do pole **Nápověda k heslu** zadejte nápovědu, která vám pomůže si na heslo vzpomenout.
- 7. Pokud si přejete, aby si software WD Security pamatoval vaše heslo pro daný disk na tomto počítači, zaškrtněte políčko **Povolit pro tento počítač automatické odemykání…**.
- 8. Uložte heslo kliknutím na tlačítko **Nastavit heslo**.

Po vytvoření hesla zůstane disk odemčený, dokud nedokončíte aktuální pracovní relaci. Poté software :

▪ Zamkne disk při vypnutí počítače nebo odpojení disku. Režim spánku uzamkne disk, pokud bude vypnut port USB.

<sup>&</sup>lt;sup>1</sup> Ne všechny produkty společnosti Western Digital obsahují aktivní šifrování dat. Na některých trzích, jako je například Rusko, je šifrování zakázáno a koncoví uživatelé ho nemohou povolit.

<span id="page-23-0"></span>▪ Požádá o zadání hesla pro odemčení disku, když restartujete počítač nebo disk znovu připojíte, pokud jste při vytváření hesla NEZAŠKRTLI políčko Povolit pro tento počítač automatické odemykání…

**Poznámka:** Jakmile vytvoříte heslo, disk začne chránit vaše data.

Tento seznam se zobrazí:

- až příště vypnete a restartujete počítač,
- když odeberete a znovu připojíte disk,
- když počítač ukončí režim spánku (v závislosti na konfiguraci).

Seznam se zobrazí nezávisle na tom, zda je disk zamčený nebo jste zaškrtli políčko Povolit pro tento počítač automatické odemykání... při vytváření hesla. Zůstává zobrazen, dokud máte aktivovanou ochranu heslem u tohoto disku.

### Odemknutí disku

Pokud jste nezaškrtnuli políčko Povolit pro tento počítač automatické odemykání..., po vytvoření hesla pro ochranu přístupu k souborům disku bude nutné toto heslo zadávat při každém:

- vypnutí a opětovném zapnutí počítače,
- odpojení a opětovném připojení disku k počítači,
- ukončení režimu spánku počítače.

Heslo je nutné zadat i v případě, že na počítači není nainstalován software .

#### Pomocí softwaru WD Security nebo nástroje WD Drive Utilities

Při každém vypnutí a opětovném spuštění počítače nebo odpojení a následném připojení disku k počítači se při spuštění softwaru WD Drive Utilities zobrazí dialogové okno Odemknout disk:

Stane se to:

- automaticky, pokud je k počítači připojen pouze jeden uzamčený disk,
- pokud vyberete uzamčený disk na obrazovce WD Drive Utilities, když je k počítači připojeno více podporovaných disků.

Odemknutí disku:

- 1. Spuštění softwaru WD Security:
	- Pokud jste nainstalovali a otevřeli sadu WD Discovery, můžete aplikaci WD Security spustit na kartě Aplikace, kde příslušnou aplikaci vyhledáte a kliknete na možnost **Otevřít**.
	- Popřípadě můžete aplikaci spustit z nabídky Start systému Windows. Klikněte na **Start > Všechny programy > WD Discovery > Další aplikace WD > WD Security** nebo **Start > Všechny programy > Aplikace WD > WD Security**.
- 2. Pokud je k počítači připojeno více podporovaných disků, vyberte ten, který je uzamčený. Zobrazí se dialog Odemknout disk.
- 3. V dialogu Odemknout disk:
	- a. Do pole Heslo zadejte heslo.
	- b. Klikněte na tlačítko Odemknout disk.

## <span id="page-24-0"></span>Změna hesla

- 1. Spuštění softwaru WD Security:
	- Pokud jste nainstalovali a otevřeli sadu WD Discovery, můžete aplikaci WD Security spustit na kartě Aplikace, kde příslušnou aplikaci vyhledáte a kliknete na možnost **Otevřít**.
	- Popřípadě můžete aplikaci spustit z nabídky Start systému Windows. Klikněte na **Start > Všechny programy > WD Discovery > Další aplikace WD > WD Security** nebo **Start > Všechny programy > Aplikace WD > WD Security**.
- 2. Pokud je k počítači připojeno více než jedno podporované zařízení, vyberte zařízení s heslem, které chcete změnit. Zobrazí se dialogové okno Upravit nastavení zabezpečení.
- 3. V dialogovém okně Upravit nastavení zabezpečení vyberte možnost Změnit heslo. Zobrazí se dialogové okno pro změnu hesla.
- 4. V dialogovém okně pro změnu hesla proveďte tyto akce:
	- a. Do pole **Aktuální heslo** zadejte aktuální heslo.
	- b. Do pole **Nové heslo** zadejte požadované heslo, které obsahuje nanejvýš 25 znaků.
	- c. Zadejte toto heslo znovu do pole **Ověření hesla**.
	- d. Do pole **Nápověda k heslu** zadejte nápovědu, která vám pomůže si na nové heslo vzpomenout.
	- e. Pokud si přejete, aby si software WD Security pamatoval vaše nové heslo pro daný disk na tomto počítači, zaškrtněte políčko **Povolit pro tento počítač automatické odemykání…**
	- f. Klikněte na tlačítko **Aktualizovat nastavení zabezpečení**.

Po vytvoření hesla zůstane disk odemknut, dokud nedokončíte aktuální práci. Poté software WD Security:

- $\blacksquare$  Uzamkne disk, když počítač vypnete, odpojíte disk nebo když počítač přejde do režimu spánku.
- Požádá o zadání hesla pro odemčení disku, když restartujete počítač nebo znovu jednotku připojíte, pokud jste NEZAŠKRTLI políčko Povolit automatické odemykání pro tento počítač… při změně hesla.

## Vypnutí funkce zamknutí disku

- 1. Spuštění softwaru WD Security:
	- Pokud jste nainstalovali a otevřeli sadu WD Discovery, můžete aplikaci WD Security spustit na kartě Aplikace, kde příslušnou aplikaci vyhledáte a kliknete na možnost **Otevřít**.
	- Popřípadě můžete aplikaci spustit z nabídky Start systému Windows. Klikněte na **Start > Všechny programy > WD Discovery > Další aplikace WD > WD Security** nebo **Start > Všechny programy > Aplikace WD > WD Security**.
- 2. Pokud je k počítači připojeno více než jedno podporované zařízení, vyberte zařízení s heslem, které chcete odebrat. Zobrazí se dialogové okno Upravit nastavení zabezpečení.
- 3. Možnost Odebrat heslo je v dialogovém okně Upravit nastavení zabezpečení vybraná ve výchozím nastavení:
	- a. Do pole **Heslo** zadejte heslo.
	- b. Klikněte na tlačítko **Aktualizovat nastavení zabezpečení**.

# Správa a přizpůsobení disku

#### Tato kapitola obsahuje následující témata:

Kontrola stavu disku

[Bezpečné odpojení disku](#page-27-0)

[Vymazání disku](#page-27-0)

<span id="page-26-0"></span>7

[Registrace disku](#page-29-0)

#### [Nastavení časovače uspání disku](#page-30-0)

Software WD Drive Utilities usnadňuje správu a přizpůsobení nastavení disku, aby bylo dosaženo nejlepšího možného výkonu:

- Diagnostika Provádí diagnostiku a kontrolu stavu, aby byla zajištěna správná činnost disku.
- Časovač uspání Snižuje spotřebu při delší době nečinnosti, což šetří energii a prodlužuje životnost disku.
- Vymazání disku Vymazání veškerých dat na disku.
- O programu V této části se můžete podívat, jaká je verze nainstalovaného softwaru, zjistit aktualizace softwaru a zaregistrovat disk, abyste po dobu záruky měli k dispozici bezplatnou technickou podporu a informace o vylepšeních produktů a výhodných cenových nabídkách.

### Kontrola stavu disku

Software WD Drive Utilities nabízí tři diagnostické nástroje, které kontrolují správné fungování disku. Pokud máte podezření, že disk nefunguje správně, můžete spustit následující testy:

■ Kontrola stavu disku

Kontrola stavu disku je funkce, která umožňuje předpovídat selhání a souvisle sleduje klíčové interní atributy výkonu disku. Například zjištěná zvýšená teplota disku, hluk nebo chyby čtení či zápisu mohou být známkami blížícího se závažného selhání disku. Díky pokročilým upozorněním můžete provést patřičná opatření, například přesunout data na jiný disk, než dojde k selhání.

Výsledkem kontroly stavu disku je hodnocení stavu disku jako úspěšné nebo neúspěšné. ■ Rychlý test disku

Disk obsahuje diagnostický nástroj Data Lifeguard™, který zjišťuje chyby disku. Rychlý test disku kontroluje výskyt závažných problémů s výkonem.

Výsledkem rychlé kontroly disku je úspěšné nebo neúspěšné provedení testu stavu disku.

 $\Box$  Úplný test disku

Nejobsáhlejší diagnostikou disku je úplný test disku. Kontroluje výskyt chyb ve všech sektorech a podle potřeby označuje vadné sektory.

Diagnostiku a kontroly stavu disku je ideální provádět pravidelně ještě předtím, než se vyskytnou problémy. Díky vysoké rychlosti poskytují kontrola stavu disku a rychlý test disku vysokou úroveň kontroly téměř bez omezení práce s počítačem. Při výskytu chyb během zápisu nebo čtení souborů proveďte všechny tři kontroly.

- <span id="page-27-0"></span>1. Spuštění aplikace pomocí softwaru WD Discovery:
	- Pokud jste nainstalovali a otevřeli sadu WD Discovery, můžete aplikaci WD Security spustit na kartě Aplikace, kde příslušnou aplikaci vyhledáte a kliknete na možnost **Otevřít**.
	- Popřípadě můžete aplikaci spustit z nabídky Start systému Windows. Klikněte na **Start > Všechny programy > WD Discovery > Další aplikace WD > WD Security** nebo **Start > Všechny programy > Aplikace WD > WD Security**.
- 2. Pokud je k počítači připojeno více podporovaných disků, vyberte ten, který chcete zkontrolovat.
- 3. V dialogovém okně Diagnostika klikněte na tlačítko testu, který chcete spustit:
	- $\blacksquare$  Spustit kontrolu stavu disku
	- **E** Spustit rychlý test disku
	- **·** Spustit úplný test disku

### Bezpečné odpojení disku

Operační systémy Windows a Macintosh disponují prostředky bezpečného odpojení a odebrání disku bez nutnosti vypnutí systému:

- Systém Windows má na hlavním panelu ikonu Bezpečně odebrat hardware a Vysunout média, jejíž použití zajišťuje, že před odebráním zařízení budou všechna data přesunuta z mezipaměti systému.
- Uživatelé systému Mac mohou před odpojením jednotky jednoduše přetáhnout ikonu jednotky do koše.

Z důvodu formátu disku exFAT je nutné při odpojování disku zvláště pečlivě dodržet kroky uvedené výše. Nedodržení pokynů může vést k poškození dat.

### Vymazání disku

**Poznámka:** Vymazání disku odstraní také software WD a všechny jeho podpůrné soubory a nástroje. Po vymazání je můžete stáhnout, a obnovit tak původní konfiguraci jednotky.

Disku můžete vymazat dvěma způsoby v závislosti na tom, zda je disk uzamčen:

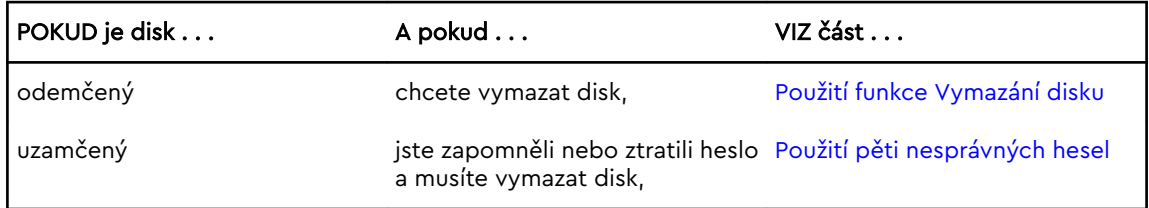

#### Použití funkce Vymazání disku

Vymazání disku, pokud není uzamčený:

1. Postup spuštění aplikace WD Drive Utilities:

- <span id="page-28-0"></span>▪ Pokud jste nainstalovali a otevřeli sadu WD Discovery, můžete aplikaci WD Drive Utilities spustit na kartě Aplikace, kde příslušnou aplikaci vyhledáte a kliknete na možnost **Otevřít**.
- Popřípadě můžete aplikaci spustit z nabídky Start systému Windows. Klikněte na **Start > Všechny programy > WD Discovery > Další aplikace WD > WD Drive Utilities** nebo **Start > Všechny programy > Aplikace WD > WD Drive Utilities**.
- 2. Pokud je k počítači připojeno více podporovaných zařízení, vyberte to, které chcete vymazat.
- 3. Na obrazovce WD Drive Utilities zobrazte kliknutím na položku **Vymazat disk** dialogové okno pro vymazání disku:

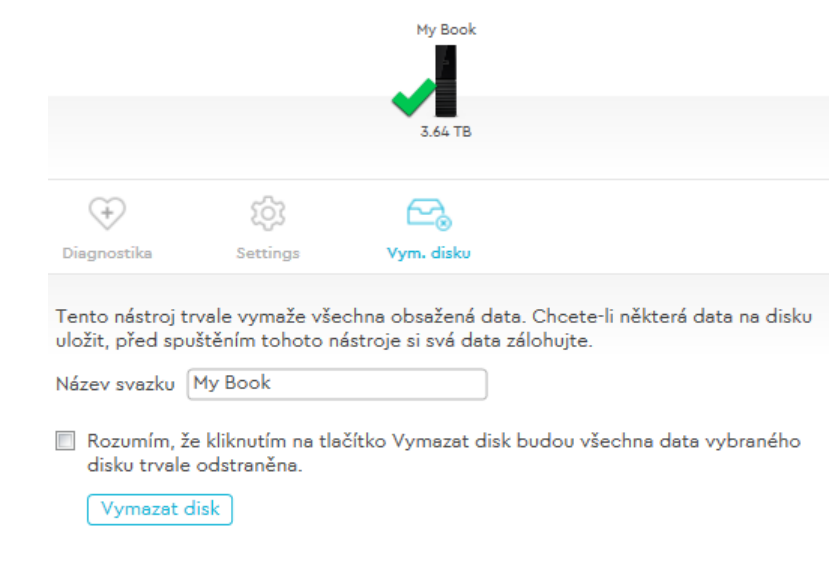

- 4. V dialogovém okně Vymazat disk:
	- a. Pokud chcete změnit název svazku, přepište název v poli Název svazku.
	- b. Přečtěte si informaci o ztrátě dat při vymazání disku. Pokud chcete některá data na disku uložit, zálohujte je před vymazáním jednotky na jiné zařízení.
	- c. Zaškrtnutím políčka **Rozumím...** potvrďte, že přijímáte uvedené riziko, a aktivujete tlačítko Vymazat disk.
	- d. Klikněte na tlačítko **Vymazat disk**.

Přejděte na adresu<http://support.wdc.com> a prohlédněte si odpověď databáze znalostí s ID č. 7237, kde naleznete informace o stažení a obnovení softwaru WD a obrazu disku vašeho zařízení.

**Poznámka:** Po vymazání disku bude odstraněno i heslo. Pokud jste k ochraně disku používali heslo, budete jej po obnovení softwaru WD a obrazu disku muset vytvořit znovu. (Viz [Ochrana disku heslem.](#page-22-0))

### Použití pěti nesprávných hesel

Pokud jste zapomněli nebo ztratili heslo, můžete vymazat jednotku zadáním pěti nesprávných hesel v dialogovém okně Odemknout disk. Viz [Pomocí softwaru WD Security nebo nástroje WD Drive Utilities.](#page-23-0)

- 1. V dialogovém okně Odemknout disk máte pět pokusů k odemknutí disku následujícím postupem:
	- a. Zadejte neplatné heslo do pole Heslo.
- b. Klikněte na možnost Odemknout disk.
- <span id="page-29-0"></span>2. Po zadání pátého neplatného hesla se zobrazí dialogové okno s hlášením o nadměrném počtu pokusů o zadání hesla v závislosti na aplikaci, kterou jste k otevření dialogového okna Odemknout disk použili:
	- Použití softwaru WD Security nebo nástroje WD Drive Utilities:

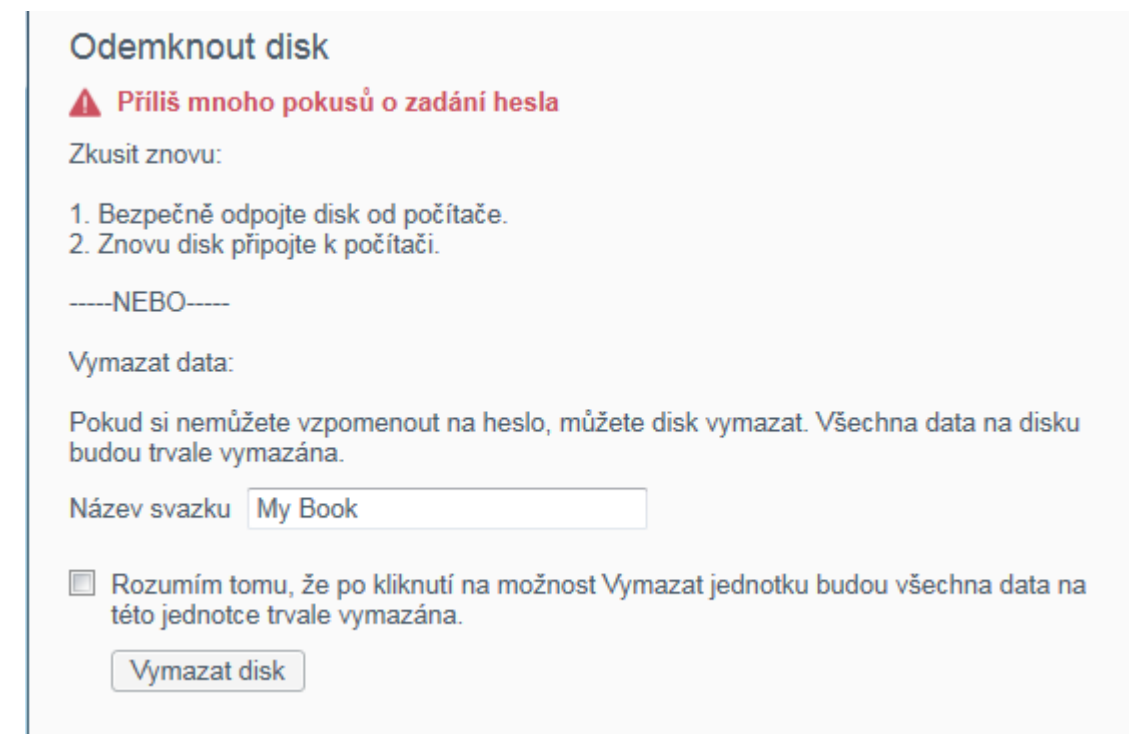

- 3. Vymazání disku:
	- a. Pokud chcete změnit název svazku, přepište název v poli Název svazku.
	- b. Přečtěte si informaci o vymazání všech dat na disku a zaškrtnutím políčka Rozumím vyjádřete, že přijímáte rizika, a aktivujte tlačítko Vymazat disk.
	- c. Klikněte na tlačítko Vymazat disk.

Přejděte na adresu<http://support.wdc.com> a prohlédněte si odpověď databáze znalostí s ID č. 7237, kde naleznete informace o stažení a obnovení softwaru WD a obrazu disku vašeho zařízení.

**Poznámka:** Po vymazání disku bude odstraněno i heslo. Pokud nadále chcete k ochraně disku používat heslo, bude ho potřeba po obnovení softwaru WD a obrazu disku vytvořit znovu. (Viz [Ochrana disku heslem.](#page-22-0))

### Registrace disku

Software WD Discovery použije při registraci disku připojení počítače k internetu. Registrace disku zajišťuje bezplatnou technickou podporu během záruční doby a přístup k informacím o nových produktech společnosti WD.

- 1. Zkontrolujte, zda je počítač připojen k internetu.
- 2. Klikněte na **Start** > **Všechny programy** >**WD Discovery** a zobrazte obrazovku WD Discovery.
- <span id="page-30-0"></span>3. Pokud je k počítači připojeno více podporovaných disků, vyberte ten, který chcete registrovat.
- 4. Klikněte na tlačítko Registrovat zařízení .
- 5. Na obrazovce Registrace produktu postupujte následovně:
	- a. Zadejte své jméno do pole Jméno.
	- b. Zadejte své příjmení do pole Příjmení.
	- c. Do pole E-mail zadejte e-mailovou adresu.
	- d. V poli Vyberte zemi vyberte místo, kde se nacházíte.
	- e. Zaškrtněte nebo zrušte zaškrtnutí políčka **Ano, přihlaste mě k odběru všech emailů od společnosti WD**. Tím určíte, zda chcete či nechcete dostávat oznámení o aktualizacích softwaru, vylepšeních produktů a výhodných cenových nabídkách.
	- f. Klikněte na možnost **Registrovat zařízení**.

## Nastavení časovače uspání disku

Časovač uspání disku vypne napájení po určitém čase neaktivity disku, což šetří energii a minimalizuje opotřebení disku dlouhodobým užíváním.

- 1. Postup spuštění aplikace WD Drive Utilities:
	- Pokud jste nainstalovali a otevřeli sadu WD Discovery, můžete aplikaci WD Drive Utilities spustit na kartě Aplikace, kde příslušnou aplikaci vyhledáte a kliknete na možnost **Otevřít**.
	- Popřípadě můžete aplikaci spustit z nabídky Start systému Windows. Klikněte na **Start > Všechny programy > WD Discovery > Další aplikace WD > WD Drive Utilities** nebo **Start > Všechny programy > Aplikace WD > WD Drive Utilities**.
- 2. Pokud je k počítači připojeno více podporovaných zařízení, vyberte to, které chcete nastavit.
- 3. Výběrem možnosti **Nastavení** zobrazte dialog **Čas. spánku:**

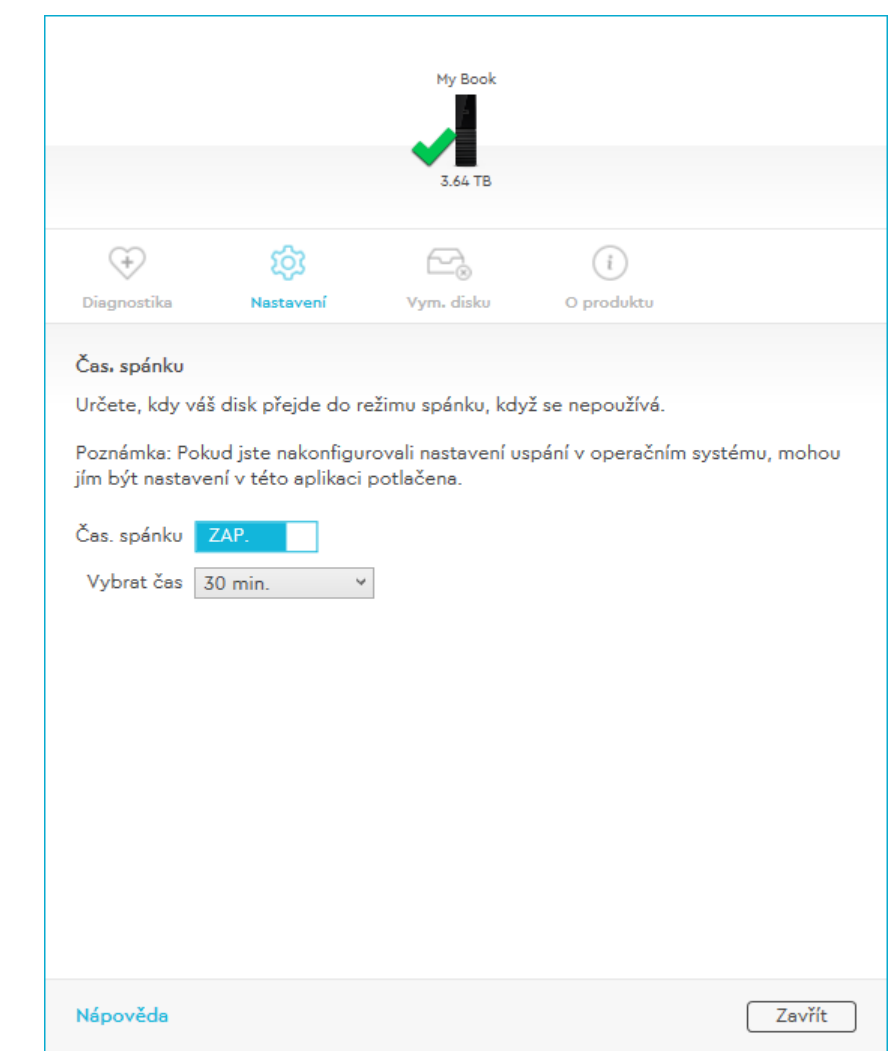

- 4. V dialogovém okně Čas. spánku:
	- a. Ověřte, zda je přepínací tlačítko u možnosti Čas. spánku v pozici ZAPNUTO, nebo ho to této pozice přesuňte kliknutím.
	- b. V poli Vyberte čas vyberte interval neaktivity, po kterém má být disk vypnut.

# <span id="page-32-0"></span>Správa a přizpůsobení softwaru

Tato kapitola obsahuje následující témata: Kontrola dostupnosti aktualizací softwaru [Odinstalace softwaru WD](#page-33-0)

### Kontrola dostupnosti aktualizací softwaru

Pokud je k dispozici aktualizace, postupujte podle pokynů na obrazovce ke stažení a instalaci:

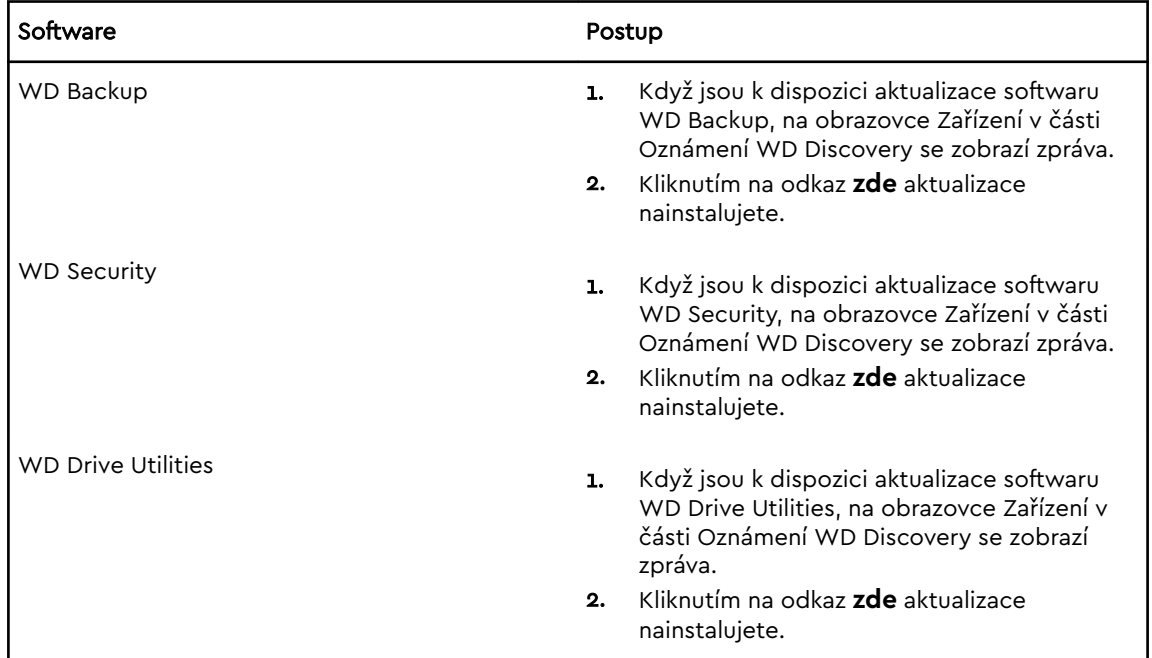

<span id="page-33-0"></span>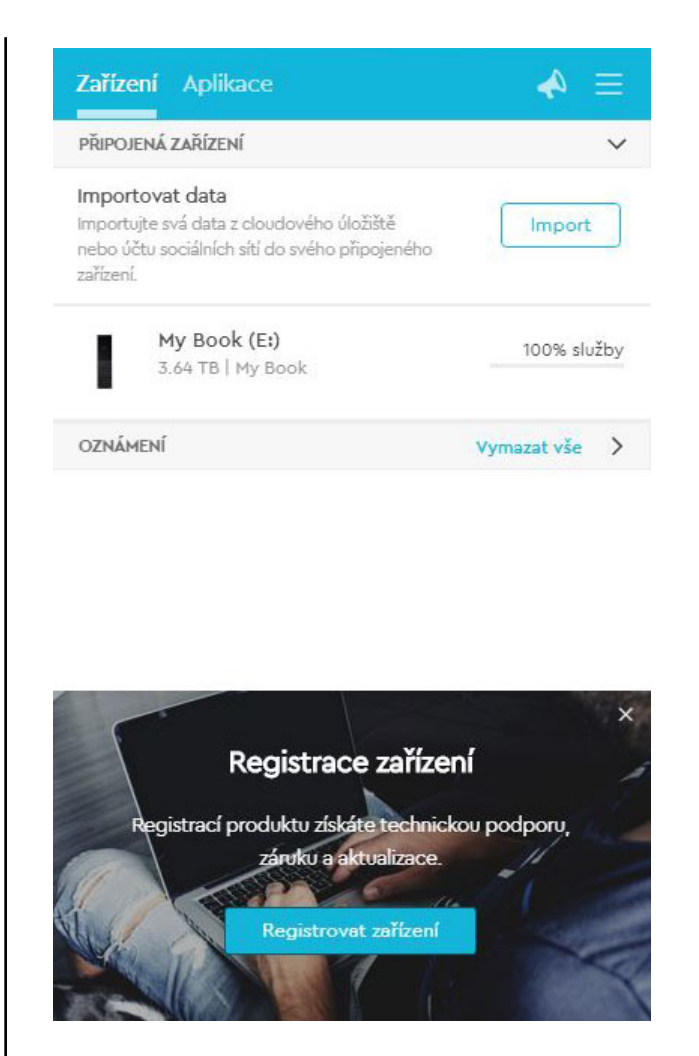

## Odinstalace softwaru WD

Software WD můžete z počítače odinstalovat pomocí funkce Přidat nebo odebrat programy systému Windows.

- 1. Přejděte na Ovládací panely.
- 2. Vyberte kategorii Programy a funkce. V některých verzích systému Windows se nazývá jednoduše Programy.
- 3. Vyberte program, který chcete odebrat, a klikněte na tlačítko **Odinstalovat**.
- 4. Po zobrazení výzvy "Opravdu chcete..." klikněte na možnost **Ano**.

# <span id="page-34-0"></span>Přeformátování disku

Disk je formátován systémem souborů exFAT jako jeden oddíl, aby byla zajištěna kompatibilita s aktualizovanými operačními systémy Windows a Mac.

Tato kapitola obsahuje následující témata:

Přeformátování disku

Stažení softwaru WD

## Přeformátování disku

Přeformátování disku vymaže celý jeho obsah. Pokud jsou již na disku uloženy soubory, nezapomeňte je před formátováním zálohovat.

Přejděte na adresu<http://support.wdc.com>a přečtěte si informace o přeformátování disku v odpovědi znalostní databáze s ID 3865.

Další informace o přeformátování disku naleznete v části "Poradce při potížích".

## Stažení softwaru WD

Po přeformátování disku přejděte na stránku<http://support.wdc.com> a zobrazte odpověď s ID 7237 ve znalostní databázi, kde najdete informace o stažení verze softwaru WD Apps pro systém Windows a Mac.

Software WD Backup není dostupný k použití s počítači Mac.

# <span id="page-35-0"></span>Poradce při potížích

Tato kapitola obsahuje následující témata:

Instalace, rozdělení a formátování disku

#### Časté dotazy

Máte-li při instalaci nebo používání tohoto produktu potíže, využijte tento oddíl popisující řešení problémů, nebo navštivte naše webové stránky podpory na adrese <http://support.wdc.com>a řešení vyhledejte ve znalostní databázi.

## Instalace, rozdělení a formátování disku

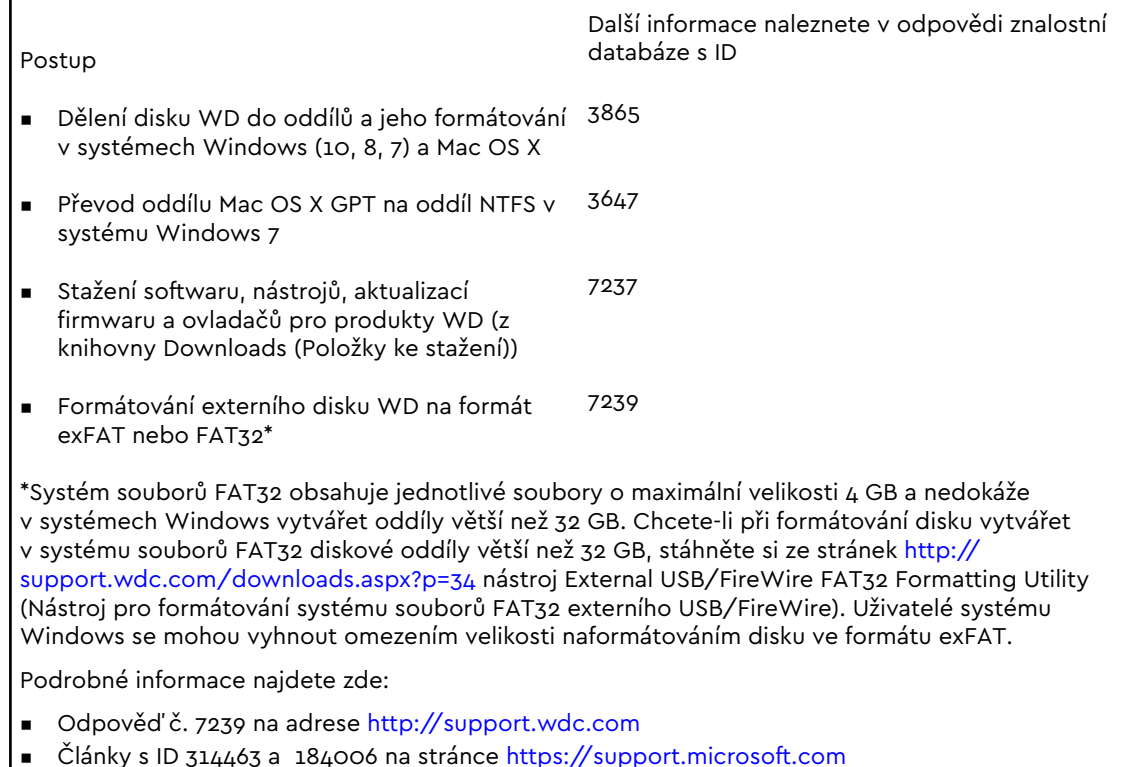

Dokumentace pro příslušný software třetí strany nebo podpůrná organizace.

# Časté dotazy

Proč není disk rozpoznán v okně Tento počítač nebo na ploše? Pokud systém obsahuje kartu PCI adaptéru USB 3.1, USB 3.0 nebo USB 2.0, ujistěte se, že jsou nainstalovány ovladače. Teprve potom připojte externí paměťové zařízení WD USB 3.1. Disk není správně rozpoznán, pokud nejsou nainstalovány ovladače hlavního řadiče a kořenového rozbočovače USB 3.1, USB 3.0 nebo USB 2.0. Postup instalace získáte od výrobce

karty adaptéru.

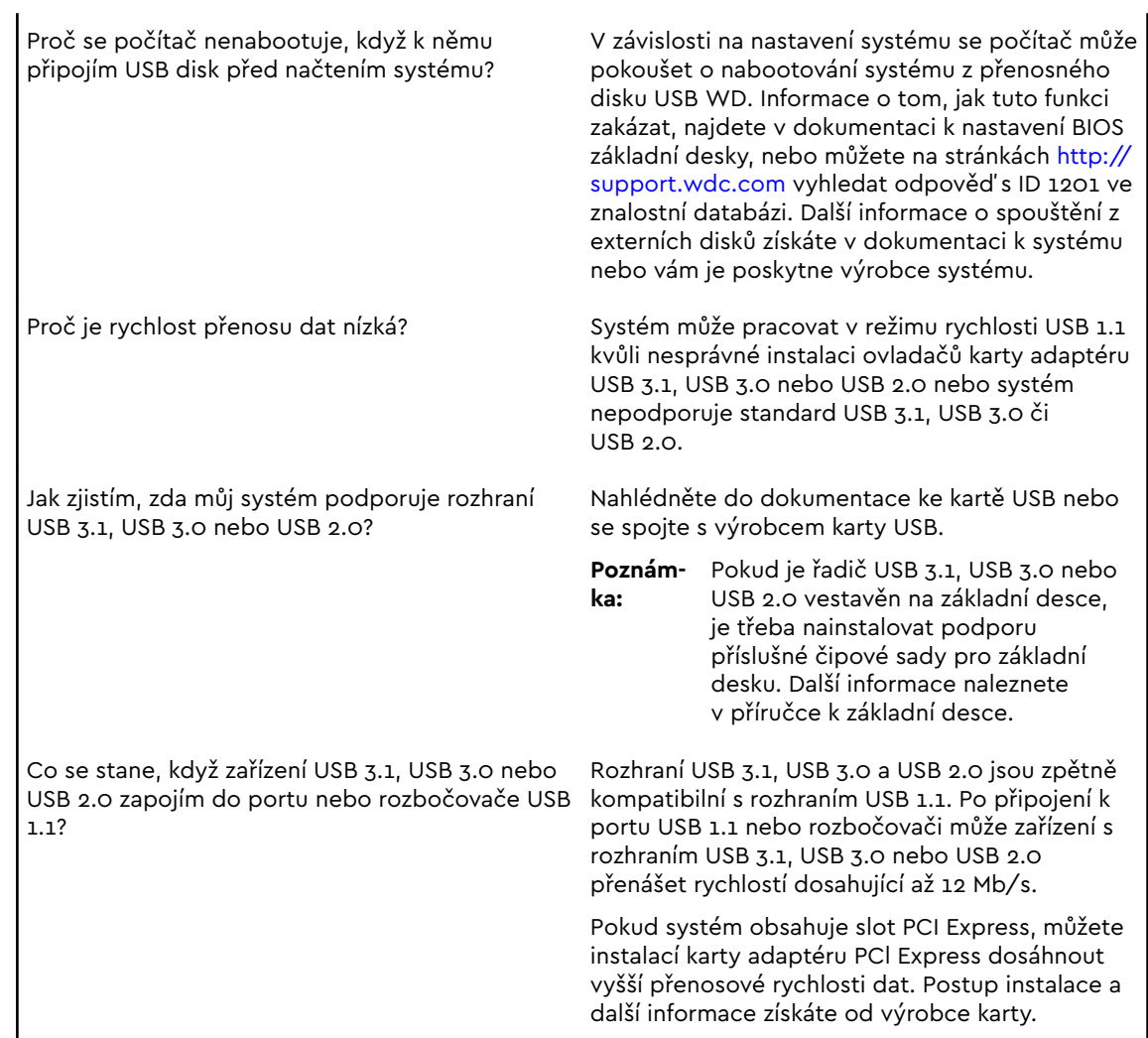

# <span id="page-37-0"></span>Informace o záruce a souladu s předpisy

Tento dodatek obsahuje následující témata:

Soulad s předpisy [Soulad s ekologickými předpisy \(Čína\)](#page-38-0)

[Informace o záruce](#page-39-0)

[Licence GNU GPL \(General Public License\)](#page-42-0)

# Soulad s předpisy

### Informace FCC třídy B

Provoz tohoto zařízení je předmětem následujících podmínek:

- Zařízení nesmí způsobit škodlivé rušení.
- Zařízení musí fungovat při jakékoli nežádoucím rušení, i pokud by rušení mohlo zapříčinit nežádoucí chování.

Toto zařízení bylo testováno a odpovídá omezením třídy B pro digitální zařízení podle části 15 předpisů FCC. Limity jsou stanoveny tak, aby byla dodržena dostatečná ochrana proti nebezpečným interferencím při domácí instalaci. Toto zařízení produkuje, využívá a může vyzařovat rádiové vlny, a pokud není instalováno a používáno v souladu s pokyny, může vyvolat škodlivé rušení rádiového a televizního příjmu. Není ale zaručeno, že se tato interference nevyskytne při konkrétní instalaci. Pokud toto zařízení vyvolává škodlivé rušení rádiového či televizního signálu, což ověříte vypnutím a opětovným zapnutím zařízení, pokuste se rušení odstranit pomocí jednoho nebo více z následujících opatření:

- Přemístěte nebo natočte přijímací anténu.
- Zařízení a přijímač od sebe lépe oddělte.
- Připojte zařízení do zásuvky jiného obvodu, než do kterého je připojen přijímač.
- Požádejte o pomoc prodejce nebo kvalifikovaného rádiového či televizního technika.

Změny nebo modifikace, které nejsou výslovně schváleny společností WD, by mohly zrušit vaše právo na použití zařízení.

### Prohlášení ICES-003/NMB-003

Cet appareil numérique de la classe B est conforme à la norme NMB-003 du Canada.

Toto zařízení splňuje kanadskou normu ICES-003 pro zařízení třídy B.

#### <span id="page-38-0"></span>Soulad s bezpečnostními normami

Schváleno pro USA a Kanadu. CAN/CSA-C22.2 No. 60950–1, UL 60950–1: Bezpečnost zařízení informačních technologií.

Approuvé pour les Etats-Unis et le Canada. CAN/CSA-C22.2 No. 60950–1, UL 60950–1: Sûreté d'équipement de technologie de l'information.

#### V souladu s certifikátem CE pro Evropu

Označení symbolem CE potvrzuje, že tento systém vyhovuje platným směrnicím Rady Evropské unie, včetně směrnice EMC (2014/30/EU), směrnice pro nízké napětí (2014/35/EU), směrnice ErP (2009/125/EC) a směrnice RoHS (2011/65/Eu). "Prohlášení o shodě" v souladu s příslušnými směrnicemi bylo vytvořeno a je uloženo ve společnosti Western Digital Europe.

#### Oznámení KC (pouze Korejská republika)

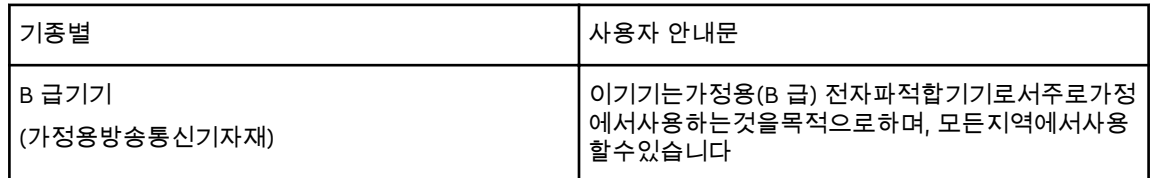

## Soulad s ekologickými předpisy (Čína)

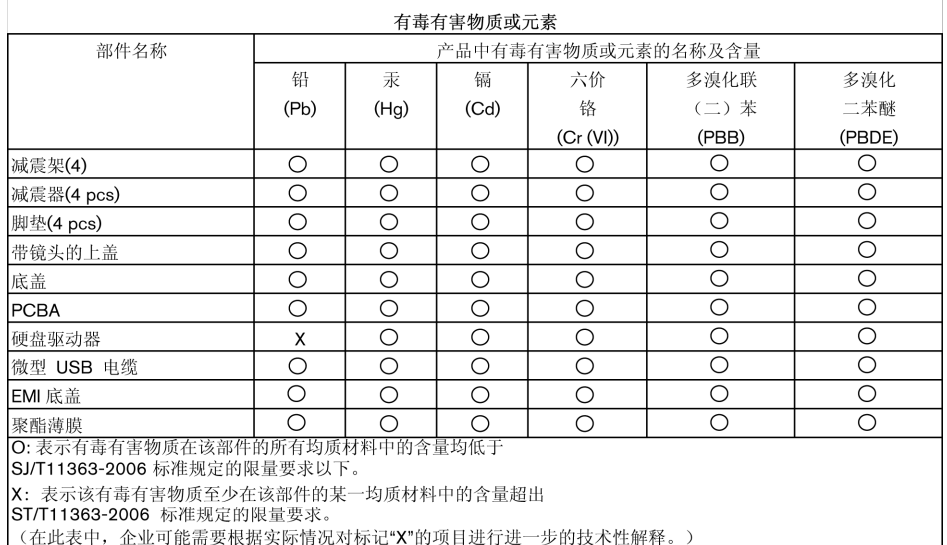

## <span id="page-39-0"></span>Informace o záruce

### Získání servisních služeb

Společnost WD si vás váží a vždy se snaží poskytnout vám nejlepší služby. Pokud narazíte na jakýkoli problém, obraťte se na nás dříve, než produkt vrátíte. Většinu dotazů na technickou podporu lze zodpovědět prostřednictvím naší databáze znalostí nebo e-mailové podpory na stránkách [http://support.wdc.com.](http://support.wdc.com) Pokud odpověď není dostupná nebo dáváte přednost osobnímu kontaktu, kontaktujte společnost WD na jednom z telefonních čísel, která jsou uvedena na začátku tohoto dokumentu. Chcete-li podat reklamaci, měli byste se nejdříve obrátit na prodejce, od kterého jste produkt zakoupili. Pokud se nemůžete obrátit na prodejce, od kterého jste produkt zakoupili, navštivte stránky podpory produktů na adrese [http://support.wdc.com,](http://support.wdc.com) kde naleznete informace o reklamaci i o získání autorizačního čísla navráceného zboží (RMA). Bude-li určeno, že je produkt vadný, přidělíme vám číslo RMA spolu s pokyny pro vrácení zařízení. Při neoprávněném vrácení (tzn. bez vydaného čísla RMA) bude zařízení na vaše náklady odesláno zpět. Při oprávněném vrácení musí být zařízení zabaleno ve schváleném přepravním obalu, zaplaceno, pojištěno a odesláno na adresu, kterou jste obdrželi společně s číslem RMA. Pokud po přijetí oprávněně vráceného produktu na základě této záruky společnost WD nebo prodejce, od které jste produkt zakoupili, určí, že je reklamace platná, společnost WD nebo prodejce mohou na vlastní uvážení produkt opravit nebo nahradit shodným či lepším produktem. Případně vám mohou za produkt poskytnout finanční náhradu. Veškeré náklady související s touto záruční reklamací nesete vy. Výhody, které získáte společně s touto zárukou, rozšiřují ostatní práva a nápravná opatření, na která máte nárok dle australského zákona o spotřebitelích a konkurenci a novozélandského zákona o spotřebitelských zárukách. Originální krabici a obalový materiál uschovejte pro případ skladování nebo případné odeslání produktu WD. Aby bylo možné jasně určit období záruky, zkontrolujte datum konce záruky (je vyžadováno sériové číslo) na stránkách [http://support.wdc.com.](http://support.wdc.com)

### Omezená záruka

Společnost WD zaručuje, že produkt v souladu s podmínkami běžného užívání bude po dobu definovanou níže bez materiálových defektů a výrobních vad a bude odpovídat specifikacím společnosti WD. Doba omezené záruky závisí na zemi, ve které byl produkt zakoupen. Doba omezené záruky je 3 roky v regionu Severní, Jižní a Střední Ameriky, 3 roky v Evropě, regionu Středního Východu a Afriky a 3 roky v regionu Pacifické Asie, pokud není zákonem vyžadováno jinak. Doba omezené záruky nabývá platnosti dnem zakoupení, který naleznete na dokladu o zakoupení. Společnost WD vám může dle svého uvážení umožnit zakoupení rozšířených záruk. Společnost WD neponese odpovědnost za žádný navrácený produkt, jestliže dospěje k závěru, že jí byl produkt odcizen nebo že a) produkt nemá udanou vadu, b) nápravu udané vady nelze požadovat, neboť k poškození došlo ještě předtím, než společnost WD produkt obdržela, nebo c) udanou vadu lze připsat špatnému použití produktu, jeho špatné instalaci, pozměnění (sem patří i sejmutí či smazání popisků a otevření či odejmutí vnějších krytů, pokud ovšem produkt nepatří k těm, které uživatelé smějí v omezené míře opravovat či upravovat, přičemž se daná

<span id="page-40-0"></span>modifikace nevymyká příslušným pokynům, jak je uvedeno na stránkách http:// support.wd.com, nehodě či špatnému zacházení v době, kdy jej měl v držení někdo jiný než společnost WD. V souladu s výše uvedenými omezeními je vaší jedinou a výhradní zárukou to, že během záruční doby uvedené výše vám bude na základě rozhodnutí společnosti WD produkt buď opraven, nebo vyměněn za stejný nebo lepší produkt. Předchozí záruka společnosti WD bude rozšířena i na opravené nebo vyměněné produkty po zbytek doby původní záruky nebo po dobu devadesáti (90) dnů od data odeslání opraveného nebo vyměněného produktu podle toho, které období je delší.

Předchozí omezená záruka je výhradní zárukou společnosti WD a platí pouze pro produkty prodané jako nové. Nápravná opatření zde poskytnutá platí místo a) kteréhokoliv nebo všech nápravných opatření a záruk, ať již výslovných, předpokládaných nebo zákonných, což mimo jiné zahrnuje záruky prodejnosti nebo vhodnosti pro daný účel a b) místo jakýchkoli povinností a odpovědností společnosti WD za škodu, což mimo jiné zahrnuje náhodné, následné nebo zvláštní škody nebo finanční ztráty, ušlý zisk nebo výdaje či ztráty dat vzniklé v důsledku nebo ve spojení s nákupem, použitím nebo výkonem produktu, a to i v případě, že společnost WD byla na možnost takových škod upozorněna. Některé státy v USA nedovolují vyloučení či omezení náhodných či následných škod. V tomto případě se na vás předchozí omezení nemusí vztahovat. Tato záruka poskytuje určitá zákonná práva, kromě nichž můžete mít také další práva specifická pro vaši zemi.

### Informace o záruce (Austrálie a Nový Zéland)

Nic v této záruce nemění ani nevylučuje vaše zákonná práva stanovená australským zákonem o spotřebitelích a konkurenci a novozélandským zákonem o spotřebitelských zárukách. Tato záruka uvádí upřednostňovaný přístup společnosti WD k reklamacím, který obvykle bývá pro zúčastněné strany rychlý a jednoduchý.

V souvislosti s produktem nejsou stanoveny žádné jiné záruky, ať už výslovné či předpokládané ze zákona, včetně záruk uvedených v zákoně o prodeji zboží. Pokud jste produkt zakoupili na Novém Zélandu pro firemní využití, berete na vědomí a souhlasíte, že se na produkt nevztahuje novozélandský zákon o spotřebitelských zárukách. V Austrálii je naše zboží dodáváno se zárukami, které nelze vyloučit za základě australského zákona o spotřebitelích. V případě závažné závady máte nárok na výměnu nebo vrácení peněz. V případě jiných přijatelným způsobem předvídatelných ztrát či škod máte nárok na finanční náhradu. Také máte nárok na opravu či výměnu zboží v případě, že je kvalita zboží nedostatečná a závadu nelze kvalifikovat jako závažnou. Podmínky stanovení závažné závady stanovuje australský zákon o spotřebitelích.

### Získání servisních služeb

Společnost WD si vás váží a vždy se snaží poskytnout vám nejlepší služby. Pokud narazíte na jakýkoli problém, obraťte se na nás dříve, než produkt vrátíte. Většinu dotazů na technickou podporu lze zodpovědět prostřednictvím naší databáze znalostí nebo e-mailové podpory na stránkách [http://support.wdc.com.](http://support.wdc.com) Pokud odpověď není dostupná nebo dáváte přednost osobnímu kontaktu, kontaktujte společnost WD na jednom z telefonních čísel, která jsou uvedena na začátku tohoto dokumentu. Chcete-li podat reklamaci, měli byste se nejdříve obrátit na prodejce,

<span id="page-41-0"></span>od kterého jste produkt zakoupili. Pokud se nemůžete obrátit na prodejce, od kterého jste produkt zakoupili, navštivte stránky podpory produktů na adrese [http://support.wdc.com,](http://support.wdc.com) kde naleznete informace o reklamaci i o získání autorizačního čísla navráceného zboží (RMA). Bude-li určeno, že je produkt vadný, přidělíme vám číslo RMA spolu s pokyny pro vrácení zařízení. Při neoprávněném vrácení (tzn. bez vydaného čísla RMA) bude zařízení na vaše náklady odesláno zpět. Při oprávněném vrácení musí být zařízení zabaleno ve schváleném přepravním obalu, zaplaceno, pojištěno a odesláno na adresu, kterou jste obdrželi společně s číslem RMA. Pokud po přijetí oprávněně vráceného produktu na základě této záruky společnost WD nebo prodejce, od které jste produkt zakoupili, určí, že je reklamace platná, společnost WD nebo prodejce mohou na vlastní uvážení produkt opravit nebo nahradit shodným či lepším produktem. Případně vám mohou za produkt poskytnout finanční náhradu. Veškeré náklady související s touto záruční reklamací nesete vy. Výhody, které získáte společně s touto zárukou, rozšiřují ostatní práva a nápravná opatření, na která máte nárok dle australského zákona o spotřebitelích a konkurenci a novozélandského zákona o spotřebitelských zárukách. Originální krabici a obalový materiál uschovejte pro případ skladování nebo případné odeslání produktu WD. Aby bylo možné jasně určit období záruky, zkontrolujte datum konce záruky (je vyžadováno sériové číslo) na stránkách [http://support.wdc.com.](http://support.wdc.com)

#### Záruka

Společnost WD zaručuje, že při běžném užívání se po dobu definovanou níže u produktu nevyskytne žádná materiálová ani výrobní vada a že produkt bude odpovídat specifikacím společnosti WD. Záruka platí v Austrálii a na Novém Zélandu po dobu 3 let, pokud zákon nestanoví jinak. Záruční doba začíná datem nákupu uvedeným na nákupním dokladu, který vystavil autorizovaný distributor nebo prodejce. Nákupní doklad je nutný k doložení platnosti záruky a ke stanovení data začátku záručního období. Záruční servis nelze poskytnout, pokud produkt nevrátíte autorizovanému distributorovi, autorizovanému prodejci nebo regionálnímu sběrnému středisku společnosti WD, kam byl produkt původně společností WD odeslán. Společnost WD vám může dle svého uvážení umožnit zakoupení rozšířených záruk. Společnost WD nenese odpovědnost za žádný produkt vrácený společnosti WD, určí-li, že produkt (i) nebyl zakoupen u autorizovaného distributora či prodejce, (ii) nebyl používán v souladu se specifikacemi a pokyny od společnosti WD, (iii) nebyl používán ke stanovenému účelu nebo (iv) byl společnosti WD odcizen nebo že hlášená vada a) neexistuje, b) nelze ji opravit z důvodu poškození produktu před tím, než byl přijat společností WD, nebo c) je důsledkem zneužití, nesprávné instalace, úprav (včetně odstranění štítků a otevření nebo sejmutí vnějších krytů včetně montážního rámu, pokud se produkt nenachází na seznamu produktů částečně opravitelných uživatelem a úprava není v rozsahu platných pokynů, které lze nalézt na adrese <http://support.wdc.com>), nehody nebo nesprávné manipulace jinou osobou než zaměstnancem společnosti WD.

PRODUKTY JSOU SLOŽITÉ A KŘEHKÉ, PROTO SE U NICH OBČAS MOHOU VYSKYTNOUT ZÁVADY ZPŮSOBENÉ (A) VNĚJŠÍMI PŘÍČINAMI (VČETNĚ NESPRÁVNÉHO ZACHÁZENÍ, VYSTAVENÍ TEPLU, CHLADU ČI VLHKOSTI NEBO ZÁVAD NAPÁJENÍ) NEBO (B) VNITŘNÍMI PŘÍČINAMI. TYTO ZÁVADY MOHOU VÉST KE ZTRÁTĚ, POŠKOZENÍ, ODSTRANĚNÍ NEBO ZMĚNÁM DAT. JSTE ZODPOVĚDNÍ ZA ZTRÁTY, POŠKOZENÍ, ODSTRANĚNÍ A ZMĚNY DAT ZPŮSOBENÉ JAKÝMIKOLI

<span id="page-42-0"></span>PŘÍČINAMI A ZA ZÁLOHOVÁNÍ A OCHRANU DAT PŘED TĚMITO ŠKODAMI. SOUHLASÍTE S TÍM, ŽE BUDETE PRAVIDELNĚ PROVÁDĚT ZÁLOHY DAT ULOŽENÝCH V PRODUKTU A ŽE PROVEDETE ZÁLOHU ULOŽENÝCH DAT PŘED TÍM, NEŽ PRODUKT PŘEDÁTE SERVISU NEBO TECHNICKÉ PODPOŘE SPOLEČNOSTI WD.

U produktů, které nebyly v Austrálii pořízeny běžným způsobem pro osobní či domácí použití či spotřebu, společnost WD za jasně daných a odůvodnitelných podmínek omezuje svou odpovědnost za výměnu produktu nebo dodání srovnatelného či lepšího produktu.

Tato záruka bude rozšířena i na opravené nebo vyměněné produkty po zbytek doby původní záruky nebo po dobu devadesáti (90) dnů od data odeslání opraveného nebo vyměněného produktu podle toho, které období je delší. Tato záruka je výhradní zárukou společnosti WD jakožto výrobce a platí pouze pro produkty prodané jako nové.

### Licence GNU GPL (General Public License)

Firmware tohoto produktu může zahrnovat software třetích stran podléhající autorským právům, který je licencován jako software GPL nebo LGPL (Lesser General Public License) (souhrnně "software GPL"), nikoliv dle Licenční smlouvy s koncovým uživatelem společnosti Western Digital. V souladu s licencí GPL (v případě potřeby): 1) Zdrojový kód softwaru GPL si můžete bezplatně stáhnout ze stránky<http://support.wdc.com> nebo získat na disku CD za cenu média na adrese <http://support.wdc.com>nebo kontaktováním zákaznické podpory, a to do tří let od data zakoupení; 2) Software GPL můžete znovu použít, dále distribuovat a modifikovat; 3) S ohledem výlučně na software GPL se neposkytuje žádná záruka, v rozsahu povoleném příslušnými právními nařízeními; 4) Kopii licence GPL, která je zde uvedena, můžete získat na adrese<http://www.gnu.org> nebo [http://support.wdc.com.](http://support.wdc.com)

Modifikace či manipulace se softwarem, včetně ale bez omezení k jakémukoli softwaru Open Source, provádíte výhradně na vaše vlastní riziko. Společnost Western Digital nezodpovídá za žádné takové modifikace či manipulace. Společnost Western Digital neposkytne podporu k žádnému produktu, u něhož došlo ke změně či pokusu o změnu softwaru dodaného společností Western Digital.

# Rejstřík

#### B

Bezpečnostní zámek Kensington [3](#page-7-0)

#### C

Cloudová služba, konfigurace [13](#page-17-0)

#### D

Dialog Vymazat disk [24](#page-28-0) Dialogové okno Diagnostika [22](#page-26-0) disk časovač uspání [26](#page-30-0) diagnostika a kontroly stavu [22](#page-26-0) formáty, převod [3](#page-7-0) odpojení [23](#page-27-0) Preventivní opatření při manipulaci s výrobkem [3](#page-7-0)

#### F

FCC třída B - informace [33](#page-37-0) Funkce produktu [1](#page-5-0)

#### G

GPL, software [38](#page-42-0)

#### H

Hardware [2](#page-6-0) Hlavní veřejná licence GNU [38](#page-42-0)

#### I

Informace o záruce [35,](#page-39-0) [36](#page-40-0) Informace o záruce [37](#page-41-0)

#### K

Kompatibilita s operačními systémy [2](#page-6-0) Kompatibilita systému [2](#page-6-0) Kontrola stavu disku [22](#page-26-0)

#### N

Nastavení softwaru účet cloudové služby [13](#page-17-0) Účet Dropbox [29](#page-33-0) Nástroje Drive Utilities Dialog Časovač uspání [26](#page-30-0) Dialog Vymazat disk [24](#page-28-0) Dialogové okno Diagnostika [22](#page-26-0) Obrazovka s dialogovým oknem Registrace zařízení [26](#page-30-0)

#### O

Obnovit informace o obnovení souborů [16](#page-20-0) Obraz disku, stažení [30](#page-34-0) Obrazovka s dialogovým oknem Registrace zařízení [26](#page-30-0) Obsah balení [2](#page-6-0) Obsah sady [2](#page-6-0) Odemknutí disku pomocí softwaru WD Security [19](#page-23-0) odpojení disku [23](#page-27-0) Ochrana disku heslem UPOZORNĚNÍ ohledně ztracených hesel [18](#page-22-0) Omezená záruka [35](#page-39-0) Operační systémy [2](#page-6-0)

#### P

Preventivní opatření při manipulaci [3](#page-7-0) Preventivní opatření při manipulaci s výrobkem [3](#page-7-0) Přeformátování disku [30](#page-34-0), [31](#page-35-0) Příslušenství, volitelné [2](#page-6-0)

#### R

Registrace disku [25](#page-29-0) Registrace produktu [3](#page-7-0) Rozhraní USB [3](#page-7-0) Rychlý test disku [22](#page-26-0)

#### S

Servis [35,](#page-39-0) [36](#page-40-0) Software WD Drive Utilities Dialog Časovač uspání [26](#page-30-0) Dialog Vymazat disk [24](#page-28-0) Dialogové okno Diagnostika [22](#page-26-0) Obrazovka s dialogovým oknem Registrace zařízení [26](#page-30-0) software, GPL [38](#page-42-0) Soulad s bezpečnostními normami [34](#page-38-0) Soulad s čínskými ekologickými předpisy RoHS [34](#page-38-0) Soulad s ekologickými předpisy RoHS, Čína [34](#page-38-0) Soulad s normami ICES-003/NMB-003 [33](#page-37-0) Soulad s předpisy [33](#page-37-0) Soulad, předpisy [33](#page-37-0)

#### U

Úplný test disku [22](#page-26-0) UPOZORNĚNÍ ohledně vymazání disku [23](#page-27-0) ztracených hesel [18](#page-22-0)

#### V

Volitelné příslušenství [2](#page-6-0) Vymazání disku [23](#page-27-0) Vytvoření hesla [18](#page-22-0) Vzdálený účet Dropbox, konfigurace [29](#page-33-0)

#### W

WD servis, získání [35,](#page-39-0) [36](#page-40-0)

#### Z

Zálohování o zálohování souborů [10](#page-14-0) postup [11](#page-15-0) Změna formátu disku [31](#page-35-0)

WD, logo WD, My Book, WD Discovery, WD Backup, WD Security a WD Drive Utilities jsou registrované ochranné známky nebo ochranné známky společnosti Western Digital Corporation nebo jejích poboček ve Spojených státech a případně dalších zemích. Veškeré ostatní známky jsou majetkem příslušných společností. Zobrazené fotografie se mohou lišit od skutečných produktů. Specifikace produktů mohou být bez upozornění změněny.

Apple, Mac, macOS, OS X, a Time Machine jsou ochranné známky společnosti Apple Inc. registrované v USA a dalších zemích. Dropbox a logo Dropbox jsou ochranné známky společnosti Dropbox, Inc. Microsoft a Windows jsou buď registrované ochranné známky, nebo ochranné známky společnosti Microsoft Corporation v USA a dalších zemích. Co se týče rychlosti přenosu, jeden megabajt za sekundu (MB/s) = jeden milion bajtů za sekundu, jeden megabit za sekundu (Mb/s) = jeden milion bitů za sekundu, jeden gigabit za sekundu (Gb/s) = jedna miliarda bitů za sekundu.

© 2017 Western Digital Corporation nebo její pobočky. Všechna práva vyhrazena.

Western Digital 3355 Michelson Drive, Suite 100 Irvine, Kalifornie 92612 USA

4779–705157-Z02